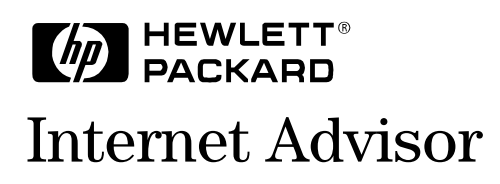

**HP Internet Advisor ATM Getting Started** 

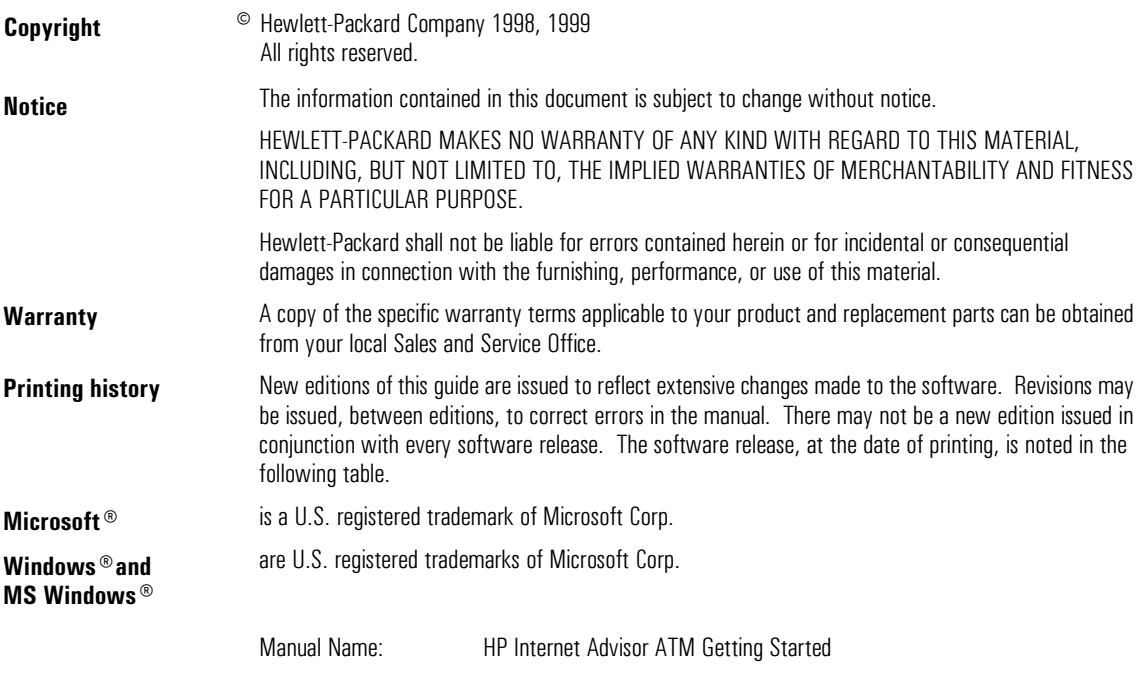

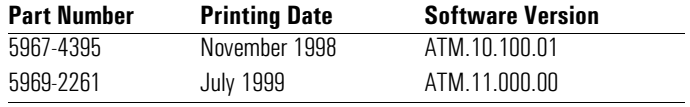

**Product support** 

Call your local HP representative, or: Tel: 1-800-698-0061 Fax: 303-754-4802 or call your local HP Sales and Service Office Hewlett-Packard Company Web: http://www.hp.com/go/internetadvisor 5070 Centennial Boulevard Colorado Springs, Colorado 80919-2497

Printed in the U.S.A.

#### Introduction  $\mathbf{1}$

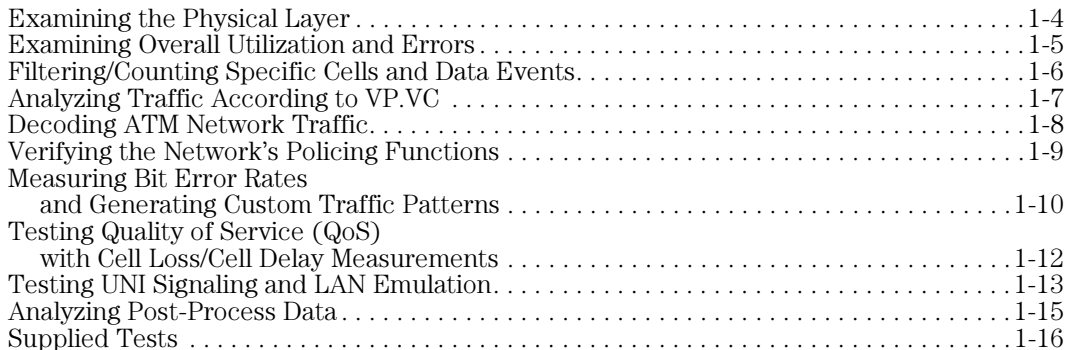

#### $\overline{\mathbf{2}}$ **Getting Started**

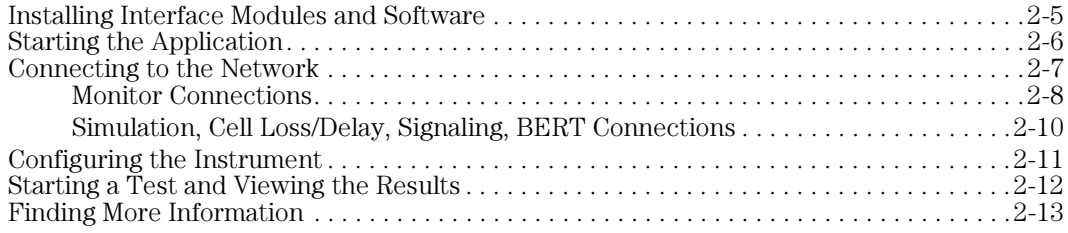

#### $\bf{3}$ **Sample Tests**

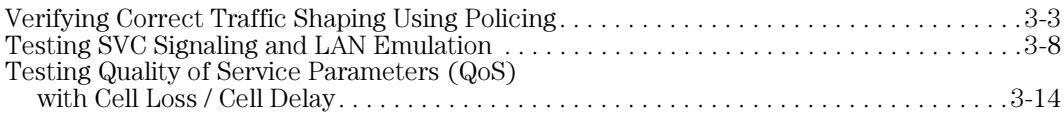

### A Declarations of Conformity

# $\mathbf{1}$

- Examining the Physical Layer, page 1-4
- Examining Overall Utilization and Errors, page 1-5  $\bullet$
- Filtering/Counting Specific Cells and Data Events, page 1-6
- Analyzing Traffic According to VP.VC, page 1-7
- Decoding ATM Network Traffic, page 1-8
- Verifying the Network's Policing Functions, page  $1-9$
- Measuring Bit Error Rates and Generating Custom Traffic Patterns, page 1-10
- $\bullet$ Testing Quality of Service (QoS) with Cell Loss/Cell Delay Measurements, page 1-12
- Testing UNI Signaling and LAN Emulation, page 1-13  $\bullet$
- Analyzing Post-Process Data, page 1-15
- Supplied Tests, page 1-16  $\bullet$

Introduction

# Introduction

The HP Internet Advisor ATM is a powerful protocol analyzer designed to help you troubleshoot and analyze your network.

It consists of a ruggedized personal computer equipped with modular data acquisition and transmission hardware, as well as powerful Microsoft® Windows® based network analysis software. Standard peripherals such as serial/parallel ports, floppy drive, pc card slot, etc. are also included.

You can use the Internet Advisor ATM to:

- resolve network problems quickly and effectively
- prevent network problems before they affect users
- optimize network performance

The Internet Advisor ATM analyzes the following layers of an ATM network:

- Physical Layer Support and Analysis the Advisor detects, decodes, and displays physical layer transport information related to the supported physical interfaces OC-3c, DS3, E3, T1, E1, and 155 Mbit UTP. This includes transmission errors and alarms, line utilization percentages, cell and frame counts, and interface-specific messaging.
- ATM Cell Layer the Advisor can set up transmitted traffic and process received traffic based on the individual fields within the ATM cell header. In most cases, UNI and NNI header formats are supported.
- ATM Adaptation Layer depending upon the analysis mode, the Advisor can process adaptation layers AAL-1 through AAL-5. In addition, 'layer 3' signaling protocols SAAL and Q.SAAL1, and OAM protocols are supported for monitor and limited emulation analysis.
- Upper Layer Analysis beyond the ATM and AAL layers, the Advisor also provides detailed analysis of the Services layer and LAN protocols. Examples include ILMI for address resolution, Multi-Protocol Over ATM (MPOA), IP over ATM, LAN Emulation, UNI/PNNI Signaling, and MPEG-2 video. In addition, many LAN protocols are decoded either routinely or explicitly depending on how the Advisor is configured.

The Internet Advisor ATM supports the following physical interfaces:

- $\bullet$  OC-3c/STM-1
- $\bullet$  DS3
- $\bullet$  E<sub>3</sub>
- $\bullet$  UTP
- $\bullet$  T1
- $\bullet$  E1

The Internet Advisor ATM gives you the tools to:

- Analyze the physical medium and physical layer protocol.
- See utilization and error statistics, filter and count specific frames and traffic types, and perform VP.VC-specific statistical analysis.
- $\bullet$  Decode network traffic.
- Monitor network policing functions and see how policing algorithms might affect network traffic.
- Run bit error rate and simulation (traffic generation) tests.
- Verify QoS parameters using cell loss and cell delay tests.
- Test network switched virtual circuit signaling and LAN emulation processes.

**NOTE** 1RDD Not all capabilities are available for all protocols and physical interfaces.

The rest of this chapter describes in more detail the analysis features provided by the Internet Advisor ATM. To learn how to get started, go to chapter 2. To see examples of how to use the Advisor, go to chapter 3. To get detailed operating instructions, user interface descriptions, and other information, go to the online help.

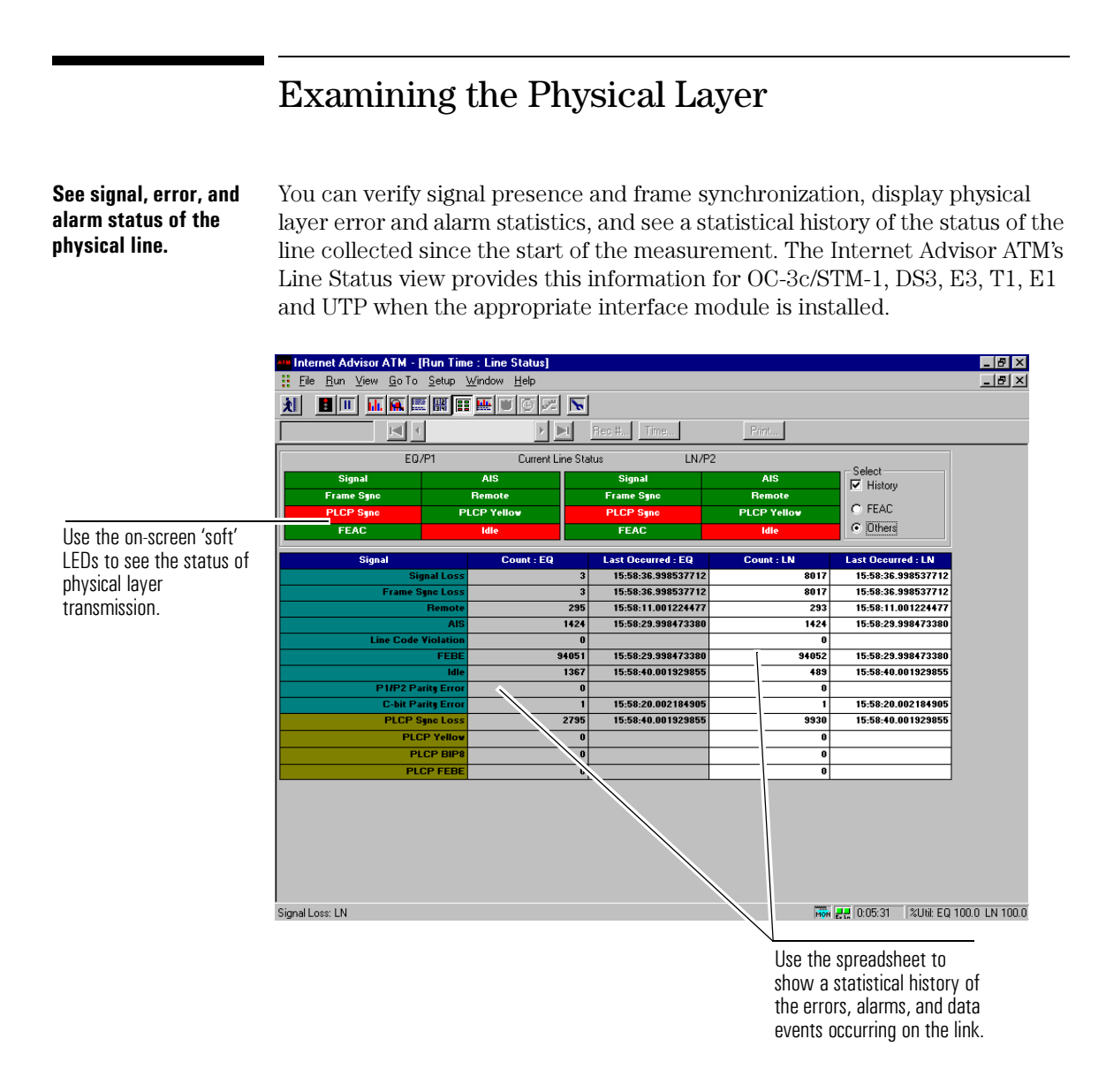

### Examining Overall Utilization and Errors

#### **See utilization, throughput, and error statistics.**

To get a high-level view of the throughput, utilization, and error conditions at your connection point, you can look at the Line Vital Statistics view. The Internet Advisor ATM provides this information regardless of physical interface or analysis mode.

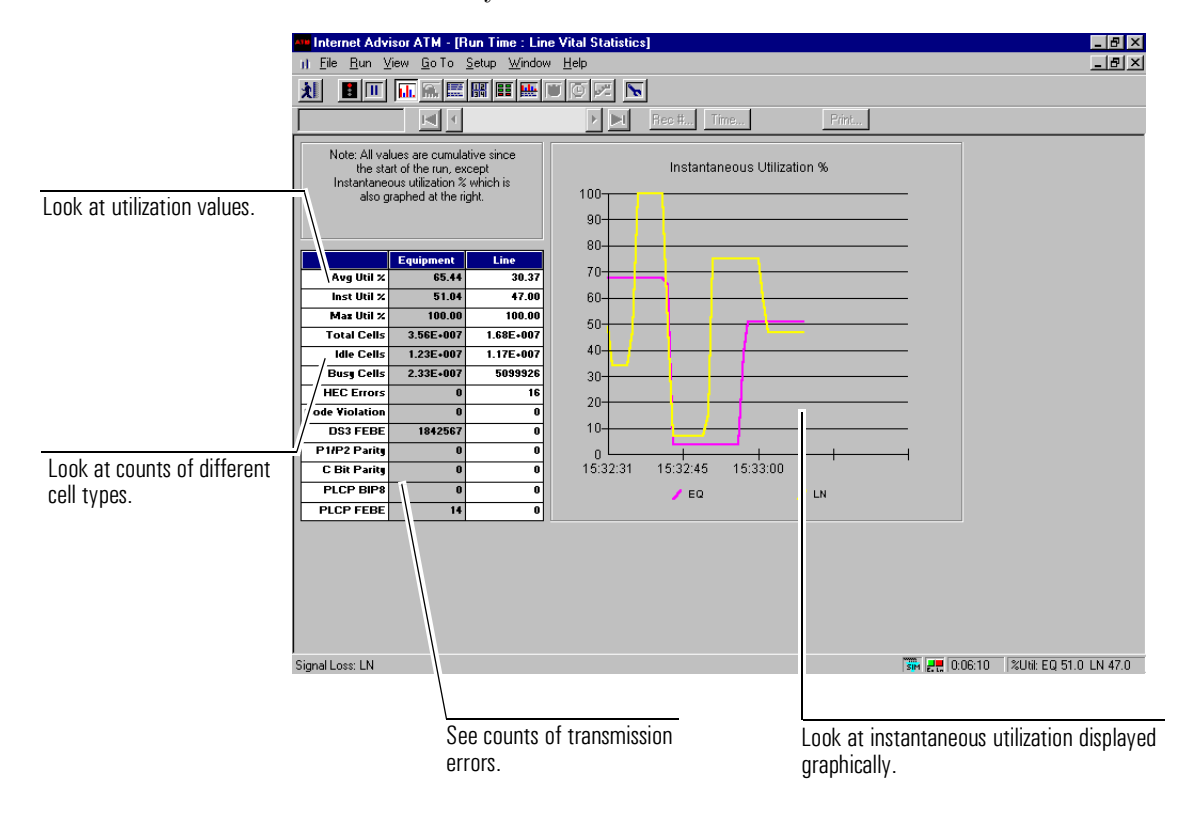

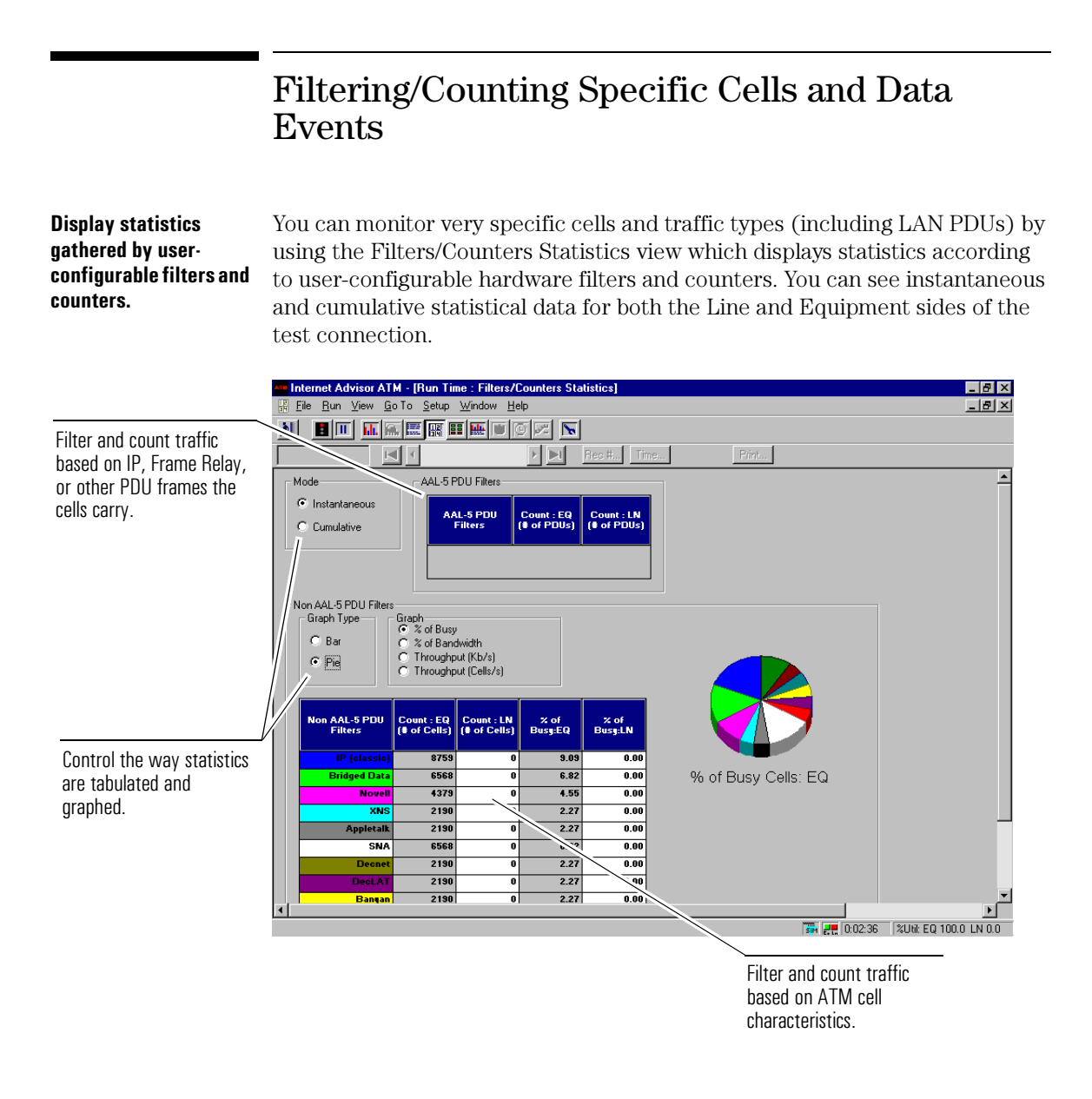

### Analyzing Traffic According to VP.VC

#### **See utilization, cell/byte counts, and throughput according to individual VP.VCs.**

You can see utilization, cell and byte counts, and throughput for individual VP.VCs in the VP.VC Statistics view. The Internet Advisor ATM will detect up to 12 VP.VCs, and by selecting the desired channel, you can see statistics in both a spreadsheet and a graph. The status of HEC bytes and Cell Loss Priority bits are also shown.

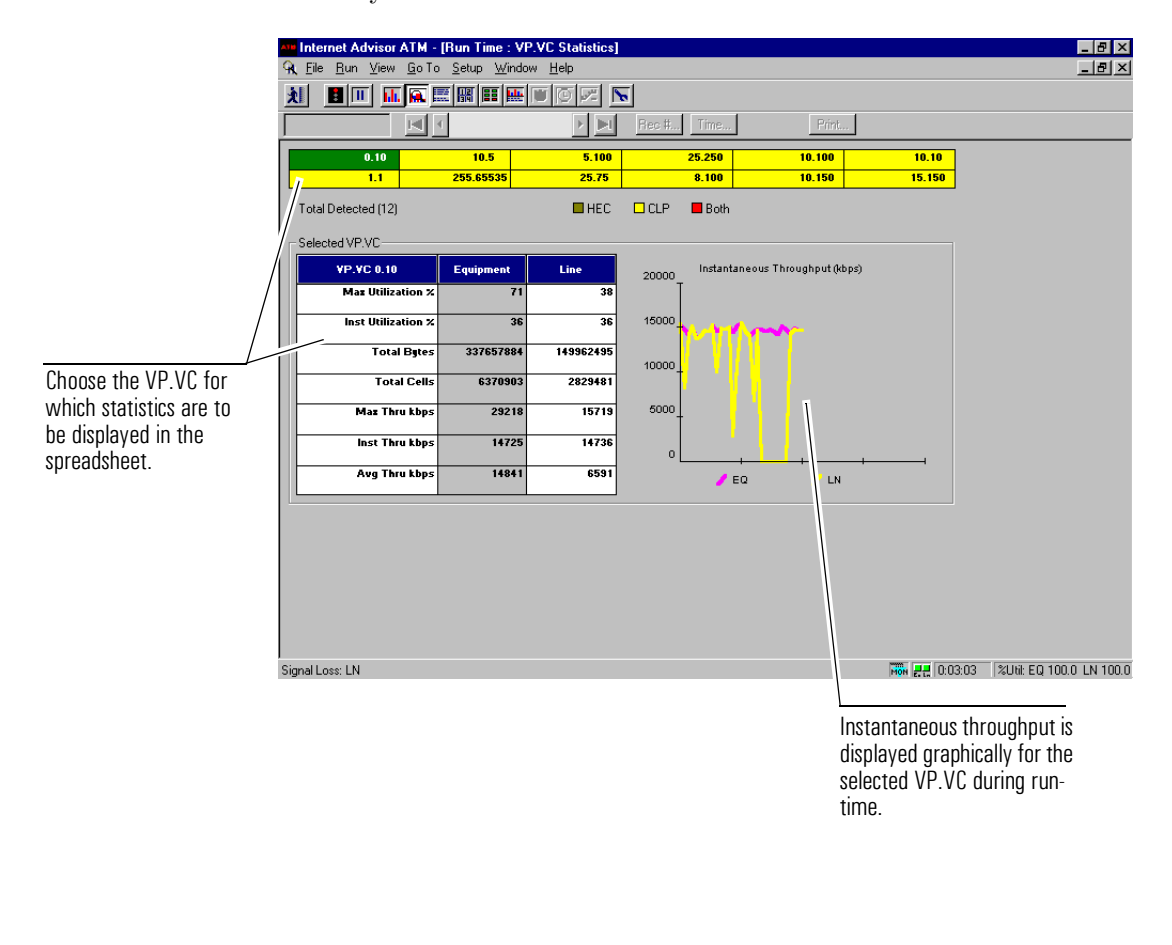

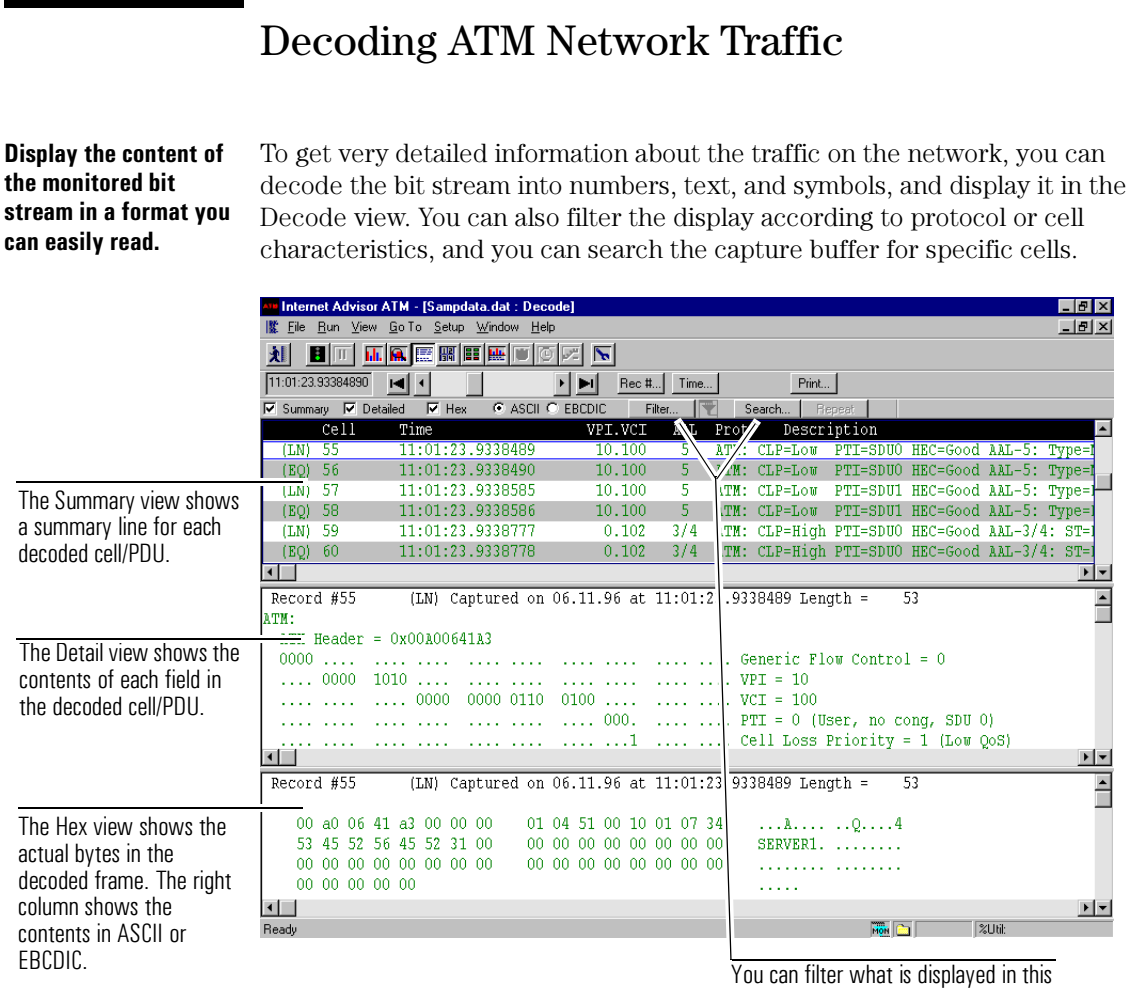

view, and you can search the capture buffer for specific cells/PDUs or data events.

### Verifying the Network's Policing Functions

**Make sure ATM equipment controls its transmission in order to adhere to network contract parameters.**

You can verify an ATM network's policing functions by using the Policing Statistics view. Based on the policing algorithm you select, the Internet Advisor will monitor network traffic and provide you with statistics about the number of cells that conform, do not conform, and are likely to be tagged as they traverse the network. The Advisor's Policing measurement complements ATM Quality of Service (QoS) testing by providing a means to verify edge switch performance in an enterprise environment, and to confirm end user's compliance with service contract parameters.

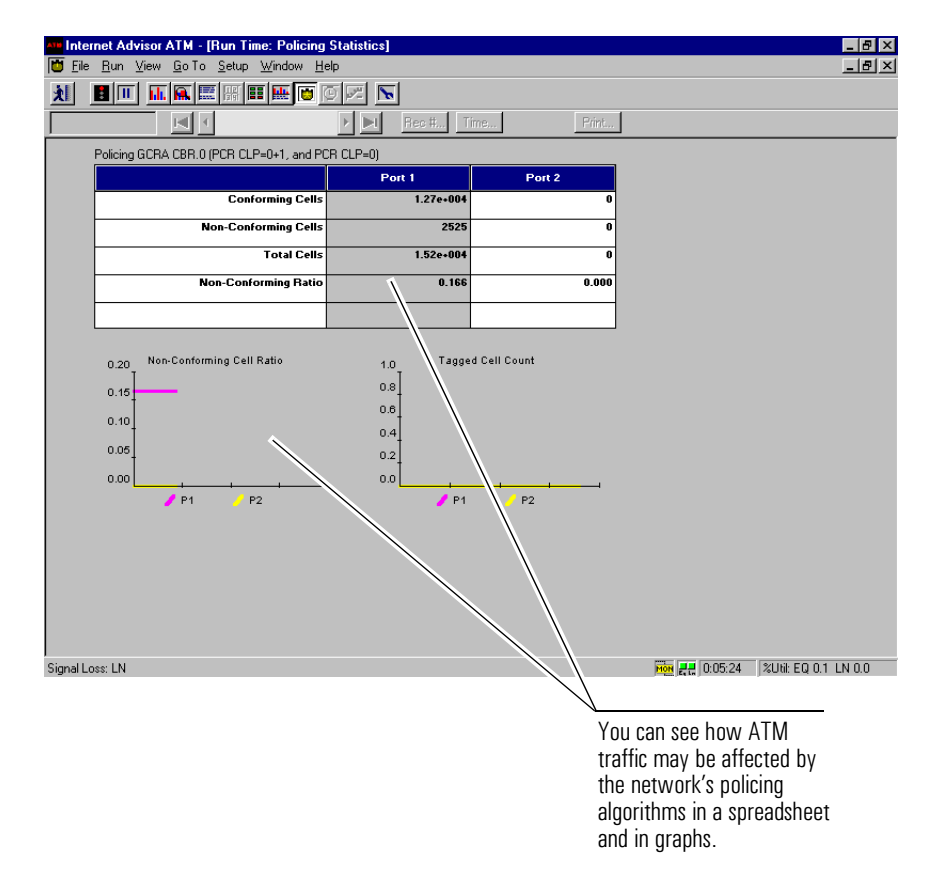

Introduction **Measuring Bit Error Rates and Generating Custom Traffic Patterns**

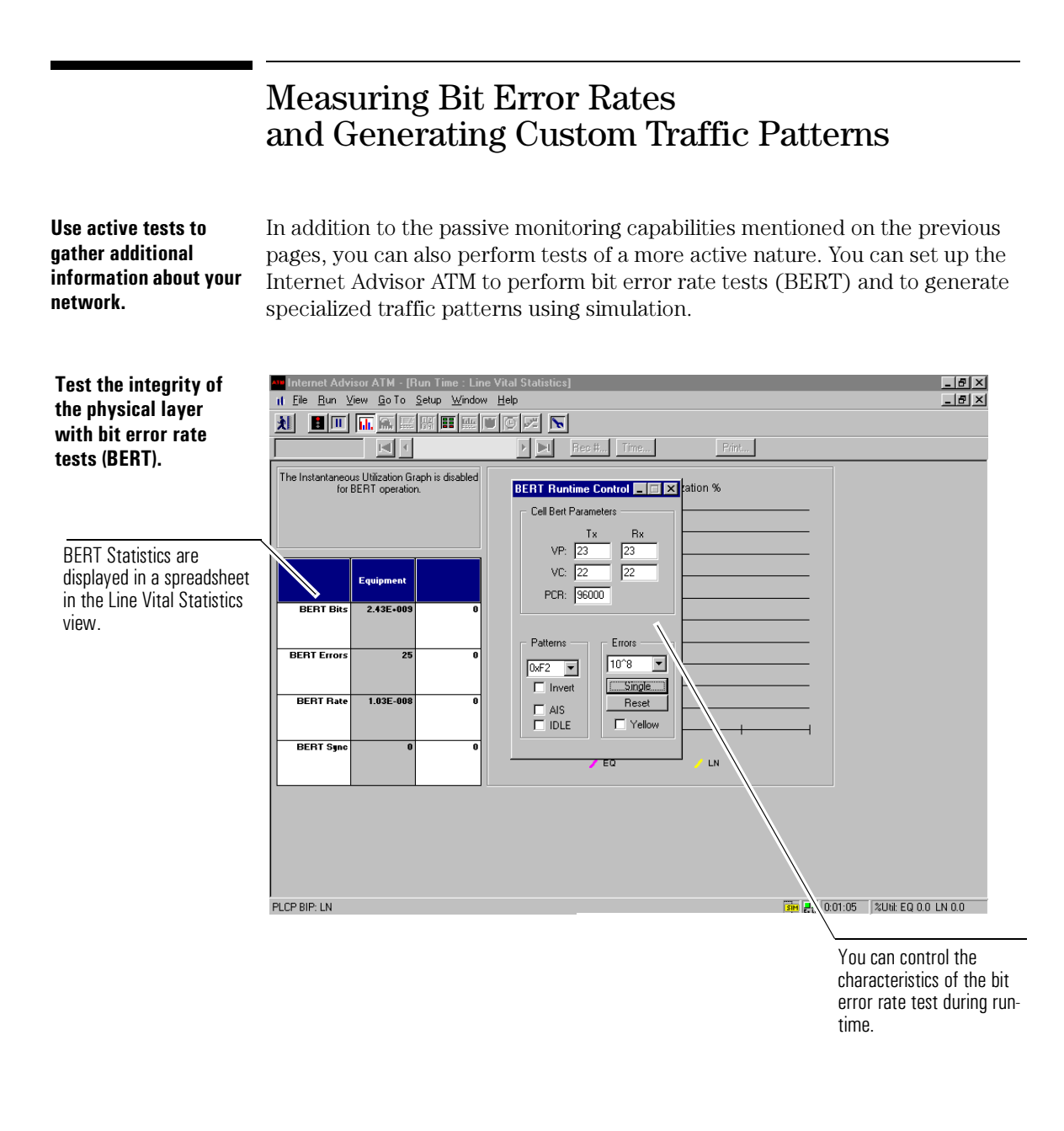

#### **Introduction Measuring Bit Error Rates and Generating Custom Traffic Patterns**

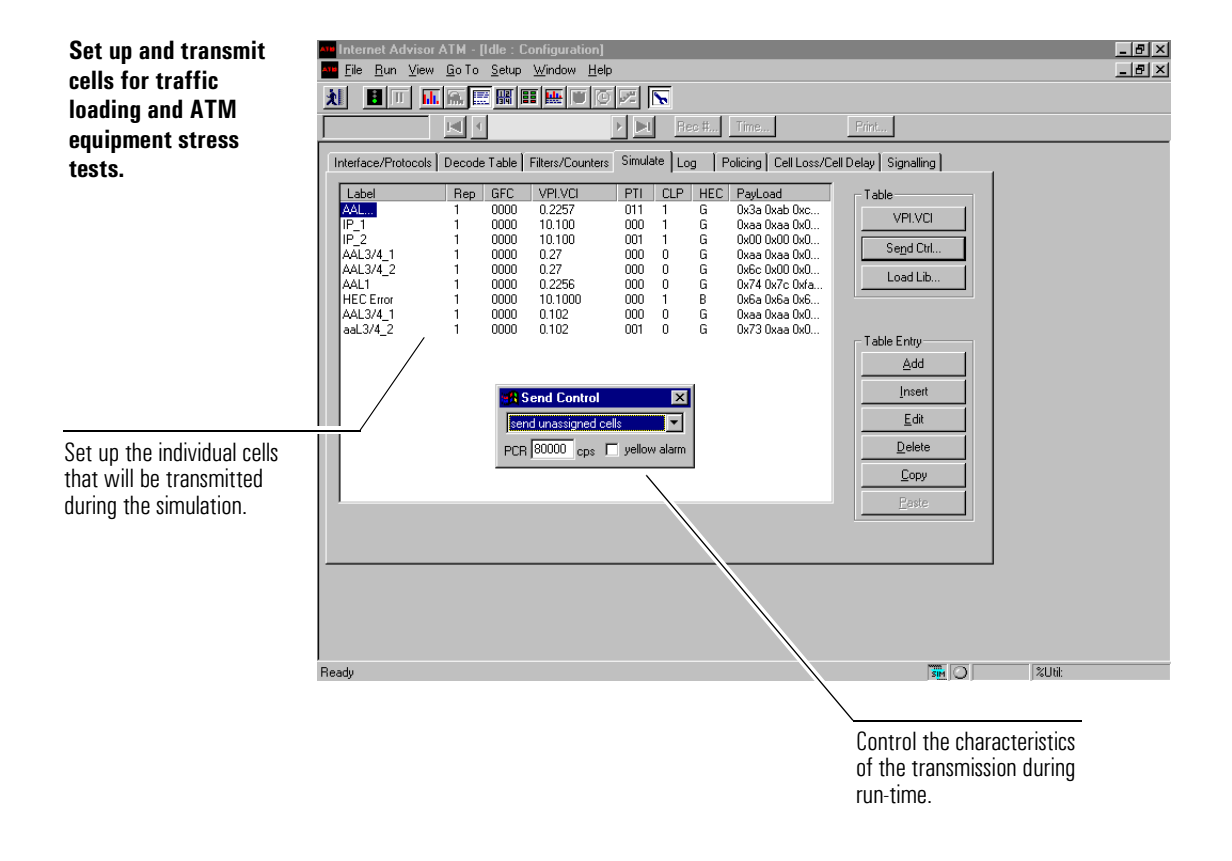

Introduction **Testing Quality of Service (QoS) with Cell Loss/Cell Delay Measurements**

### Testing Quality of Service (QoS) with Cell Loss/Cell Delay Measurements

#### **Measure cell loss and cell delay as part of your QoS testing process.**

Network administrators and service providers are very interested in making sure their ATM networks provide a consistent Quality of Service (QoS). A fundamental part of QoS testing is the Internet Advisor ATM's Cell Loss and Cell Delay measurement. Key QoS parameters are measured based on the traffic contract parameters set up on the Internet Advisor and are displayed in spreadsheet and graphical formats. Cell Loss and Cell Delay measurements can be made in both a loopback and end-to-end mode.

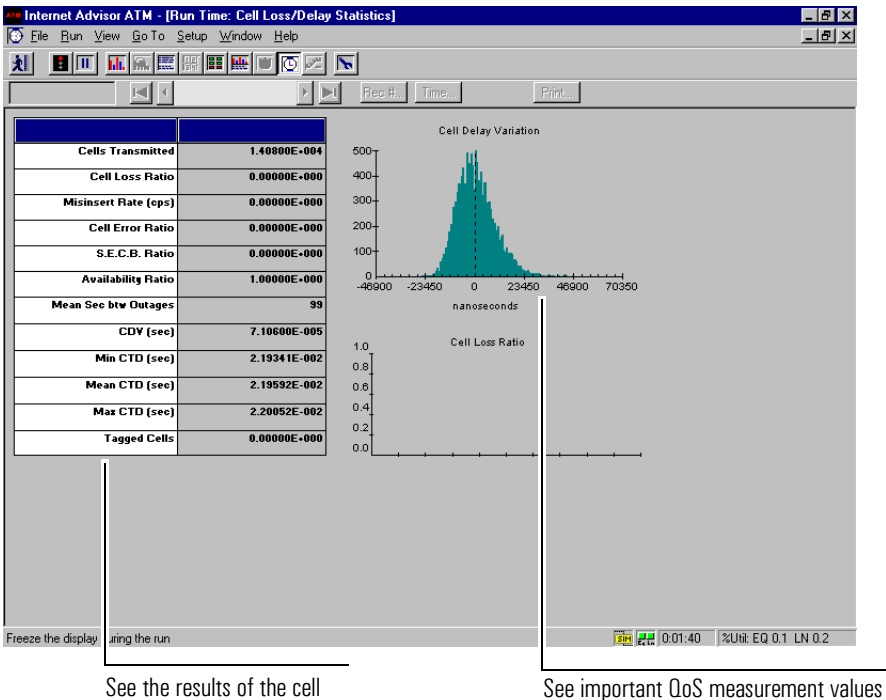

loss and cell delay measurement in the spreadsheet.

displayed graphically.

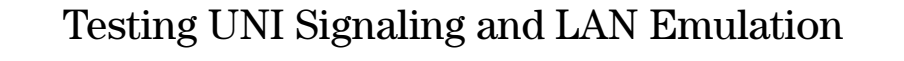

#### **Test UNI Signaling and LAN Emulation connectivity.**

The Internet Advisor ATM provides active tests to verify Switched Virtual Circuit (SVC) set up and LAN Emulation (LANE) connection operations. For signaling, User-Network Interface (UNI) specifications 3.0, 3.1, and 4.0 are supported. In addition, LANE 1.0 (for UNI 3.0 and 3.1) is supported when testing connectivity between a LAN emulation client (LEC) and the LAN emulation server (LES) residing on a network router or switch.

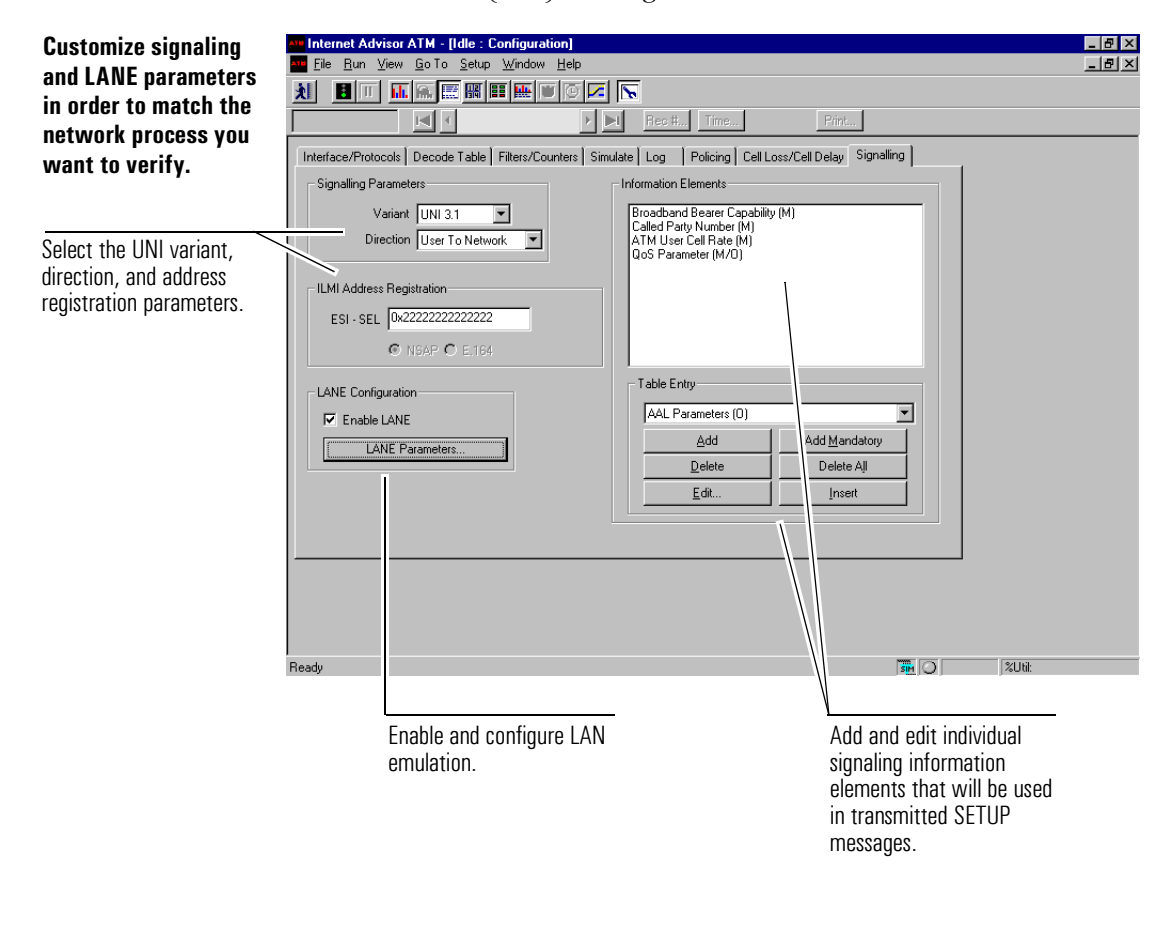

#### **Introduction Testing UNI Signaling and LAN Emulation**

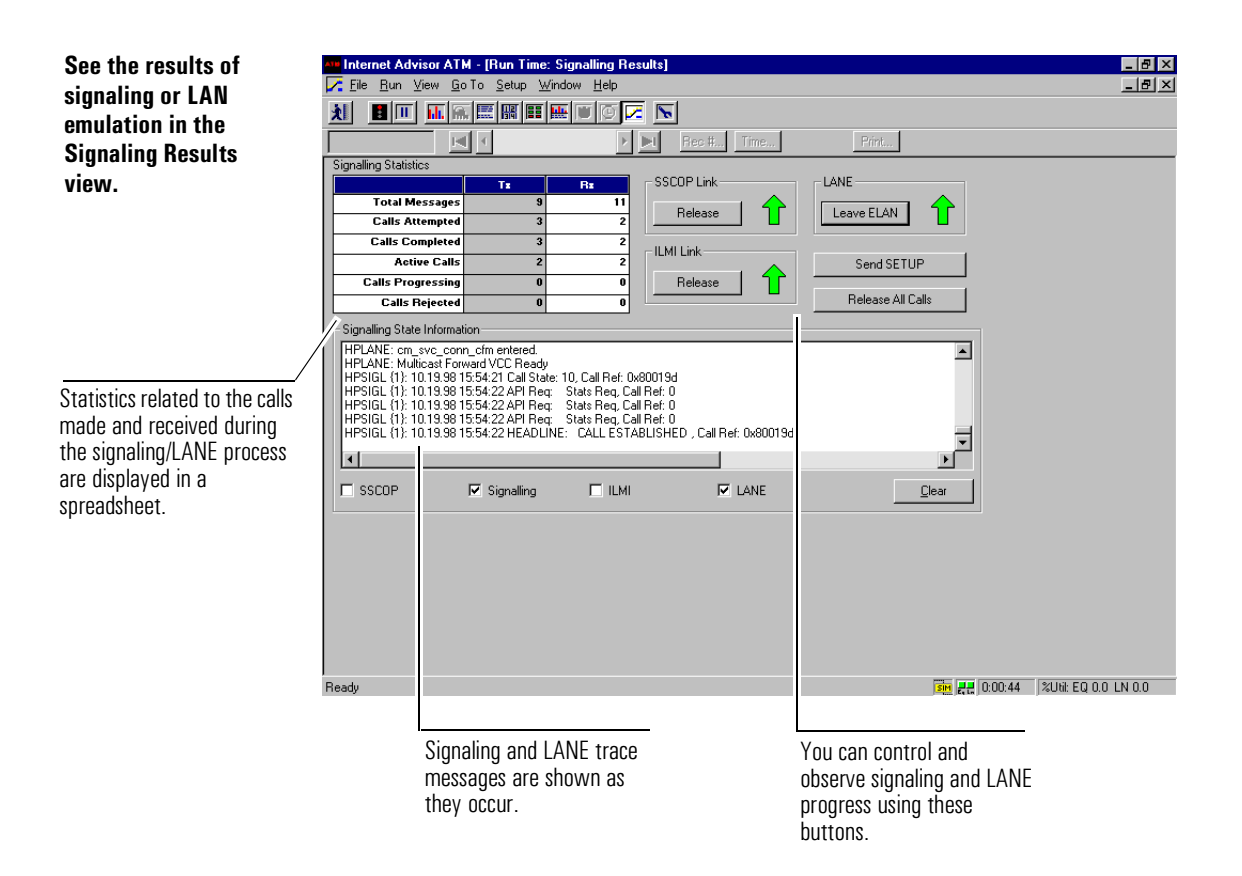

### Analyzing Post-Process Data

#### **Capture (and save) network traffic and statistics for later analysis.**

You can look at network traffic and statistics *after* you have captured them from a live network. This data can be accessed from the Internet Advisor's capture buffer or from a data file, and you can manipulate the data in a number of ways.

When the Internet Advisor ATM is monitoring, cell data is being cycled through a relatively large circular buffer (unless you configure it to do otherwise). Other statistical data is held in smaller memory caches. You can use the Advisor's measurement views to see the contents of this buffer and these caches by stopping the run (ending data capture) or by "freezing" the run (the display is paused but data capture continues). You can also save captured data to a file.

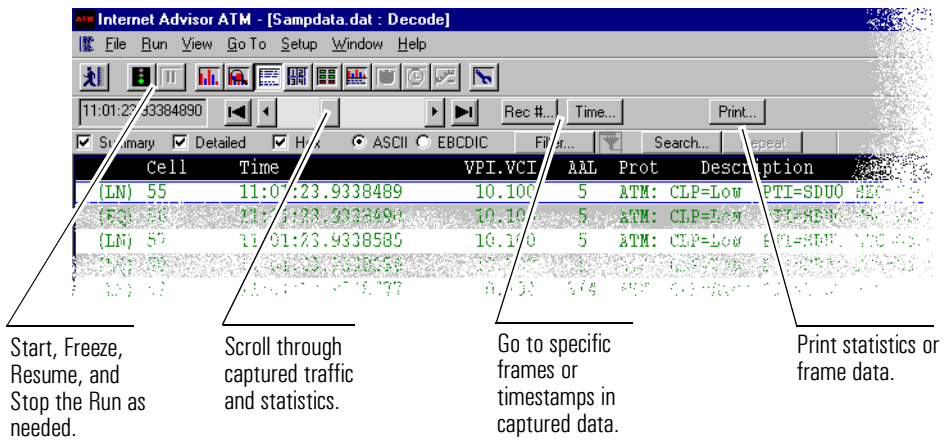

### **Supplied Tests**

To make it easier to configure, the Internet Advisor ATM comes equipped with supplied tests. Supplied tests, or "canned tests" as they are sometimes called, are listings in the Internet Advisor menus (in the Windows desktop) that automatically set up the Advisor for common test situations and then start the Internet Advisor ATM application. Supplied tests set up the physical interface, decode characteristics, hardware filters/counters, and other analysis parameters so you don't have to. You can also use supplied tests as templates for custom tests of your own.

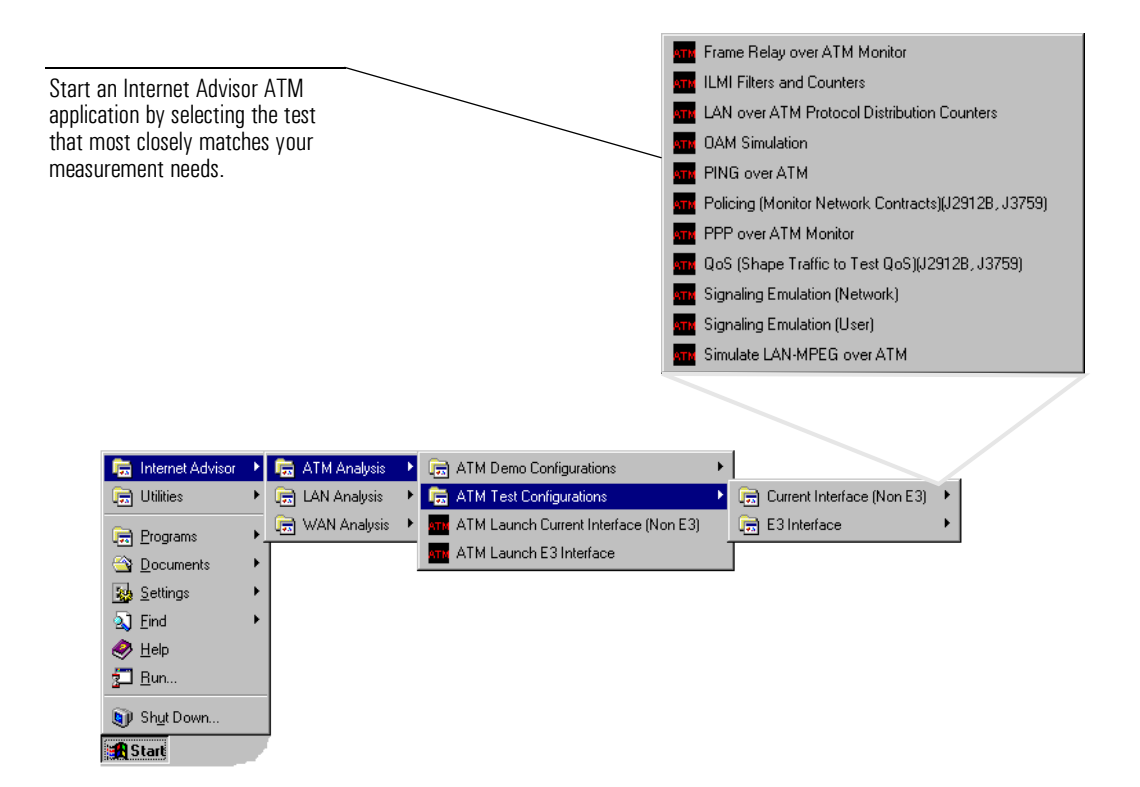

You may have to fine-tune the configuration provided by the supplied test, or provide additional specific parameters to the analysis you plan to perform.

 $\overline{2}$ 

- Installing Interface Modules and Software, page 2-5
- Starting the Application, page  $2-6$
- Configuring the Instrument, page  $2-11$
- Starting a Test and Viewing the Results, page 2-12
- Finding More Information, page  $2-13$

**Getting Started** 

# Getting Started

This chapter describes the steps you use to start testing with the Internet Advisor ATM.

There are some steps you perform each time you start testing your network. Other steps you do only one time or just check that a step you performed previously is still valid.

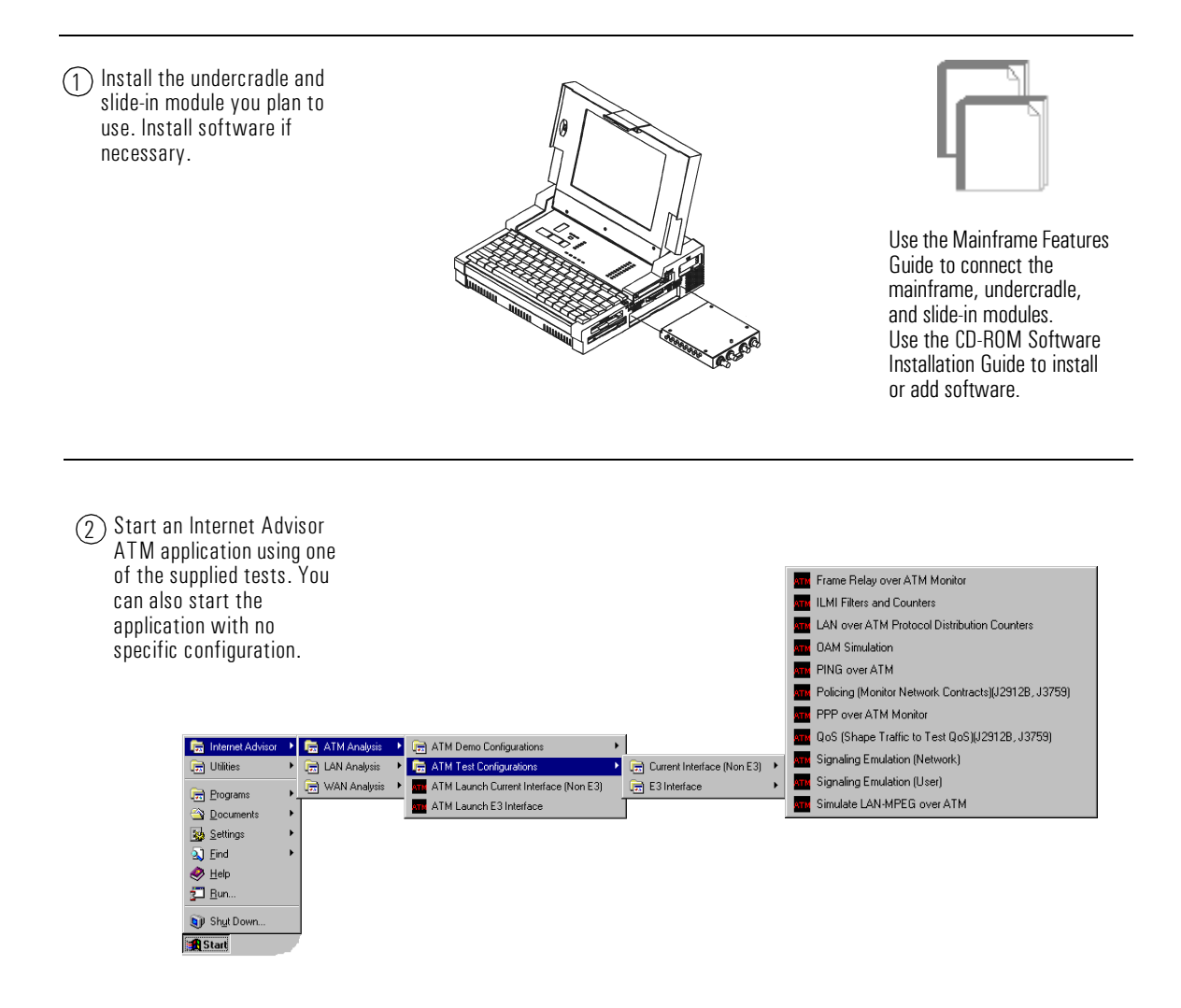

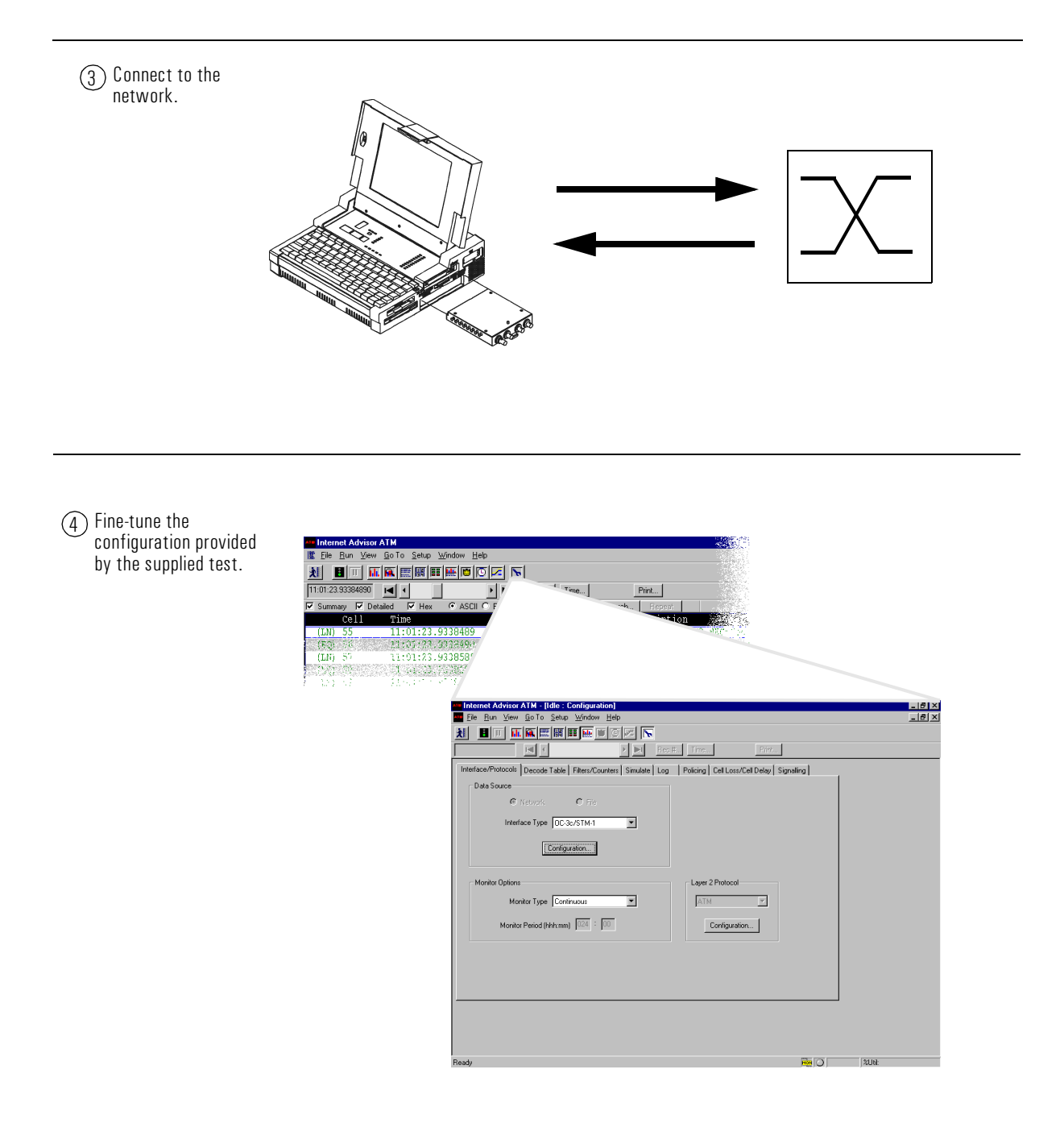

#### Getting Started

5 Start the test and view results in any of the measurement views.

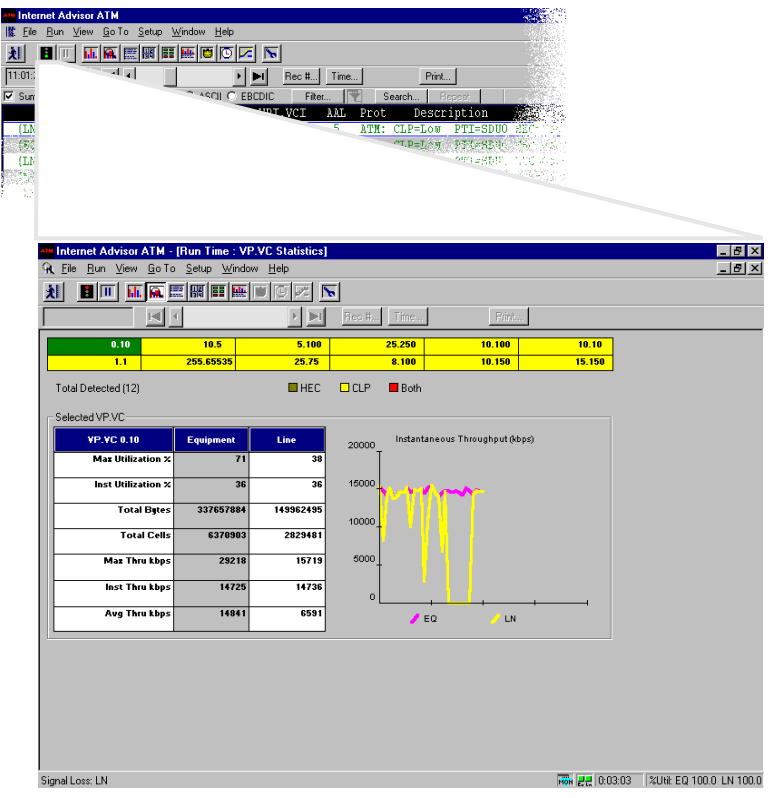

# Installing Interface Modules and Software

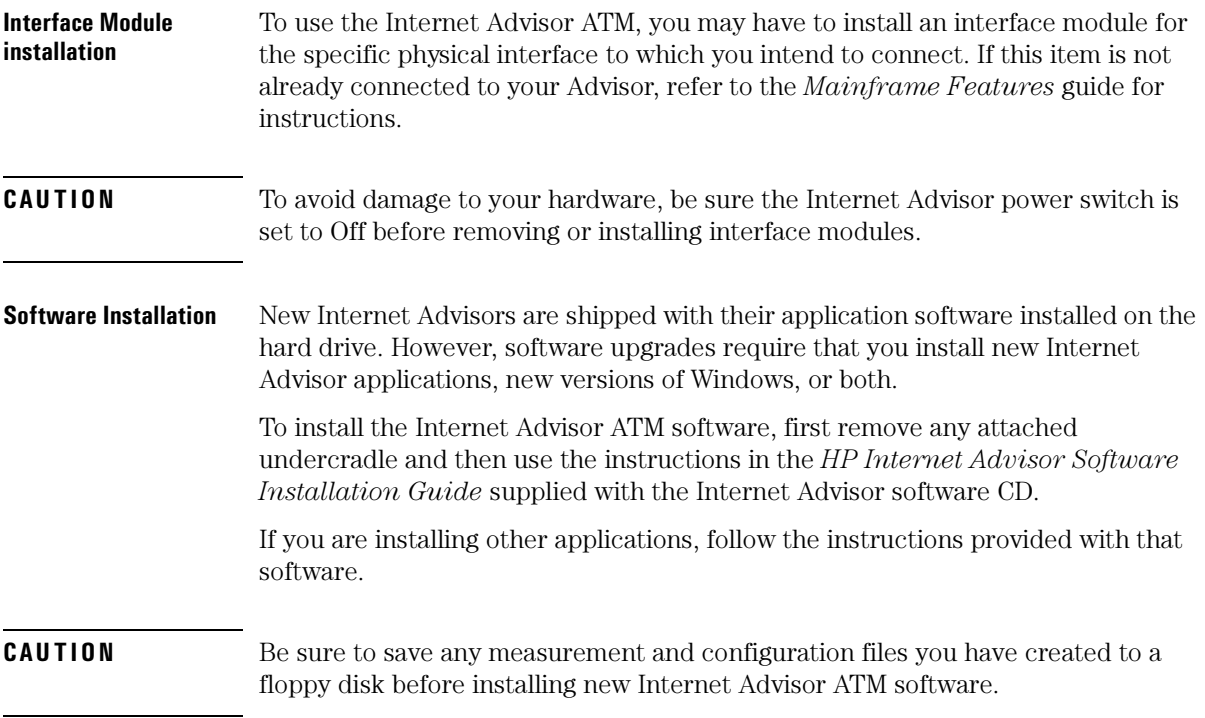

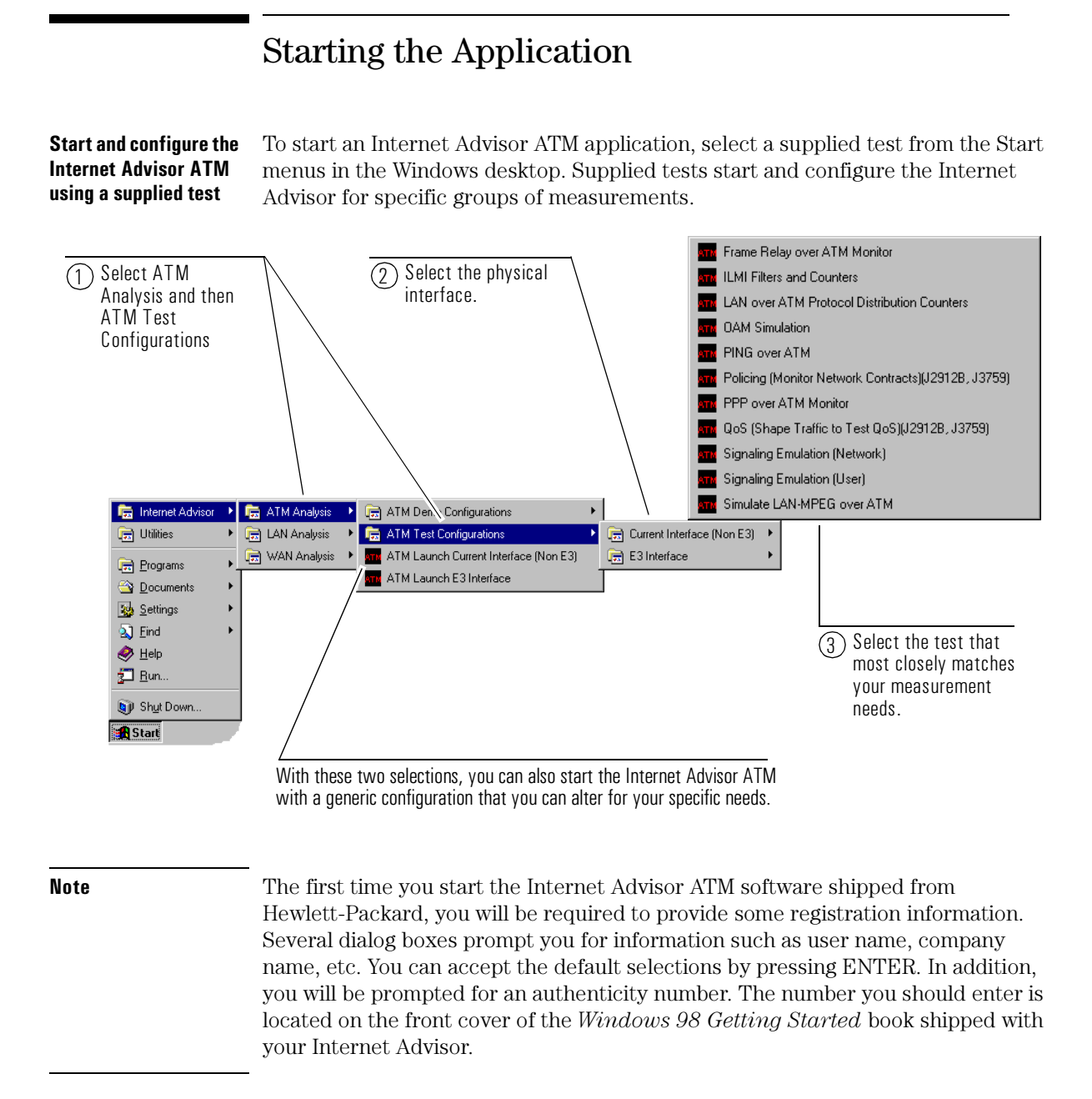

 $2 - 6$ 

### Connecting to the Network

There are a number of ways to connect the Internet Advisor ATM to the network, each of which depends on the kind of analysis you plan to perform. This part of the chapter describes, in general terms, the kinds of connections that are most often used. The Internet Advisor's online help contains detailed connection diagrams sorted according to physical interface and network analysis type.

**Note** 7The type of connection you use affects how the Internet Advisor's physical interface is configured. The connection diagrams in the online help provide the necessary configuration information.

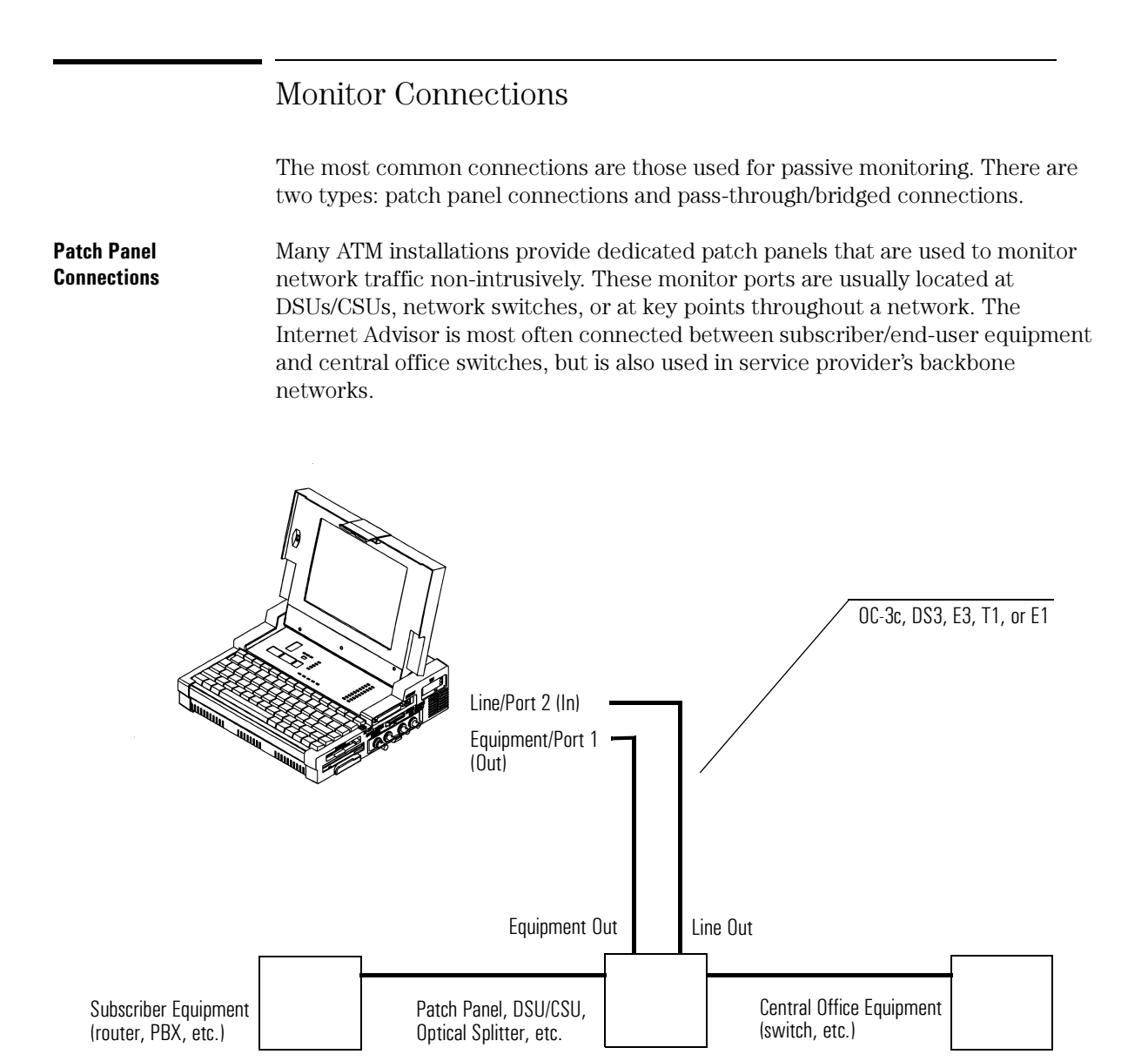

#### **Pass-Through/Bridged Connections**

Sometimes it is necessary to pass the network traffic through the Internet Advisor. This is often the case when a dedicated patch panel is not available. Depending on the physical interface you are using, network signals may be regenerated by the Advisor. Setting up this type of connection requires network connections to be brought down.

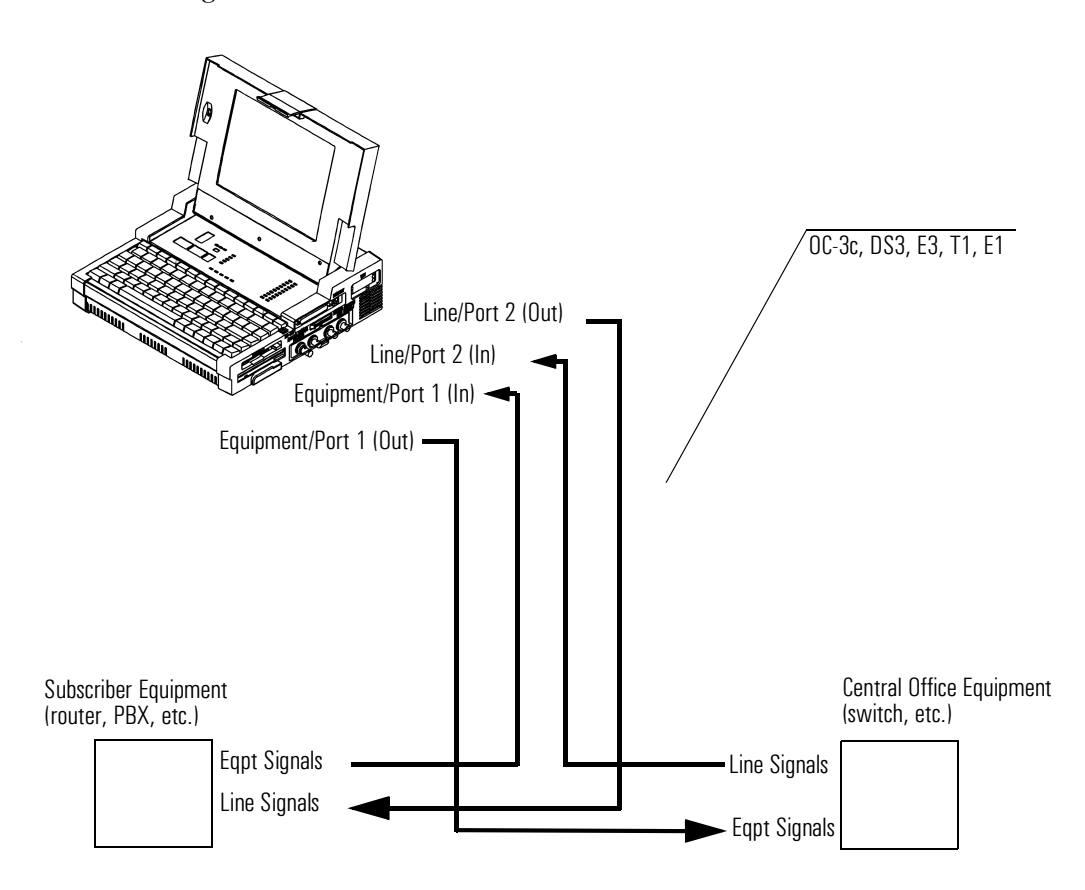

Please refer to the Internet Advisor ATM's online help for detailed connection diagrams for all of the supported physical interfaces.

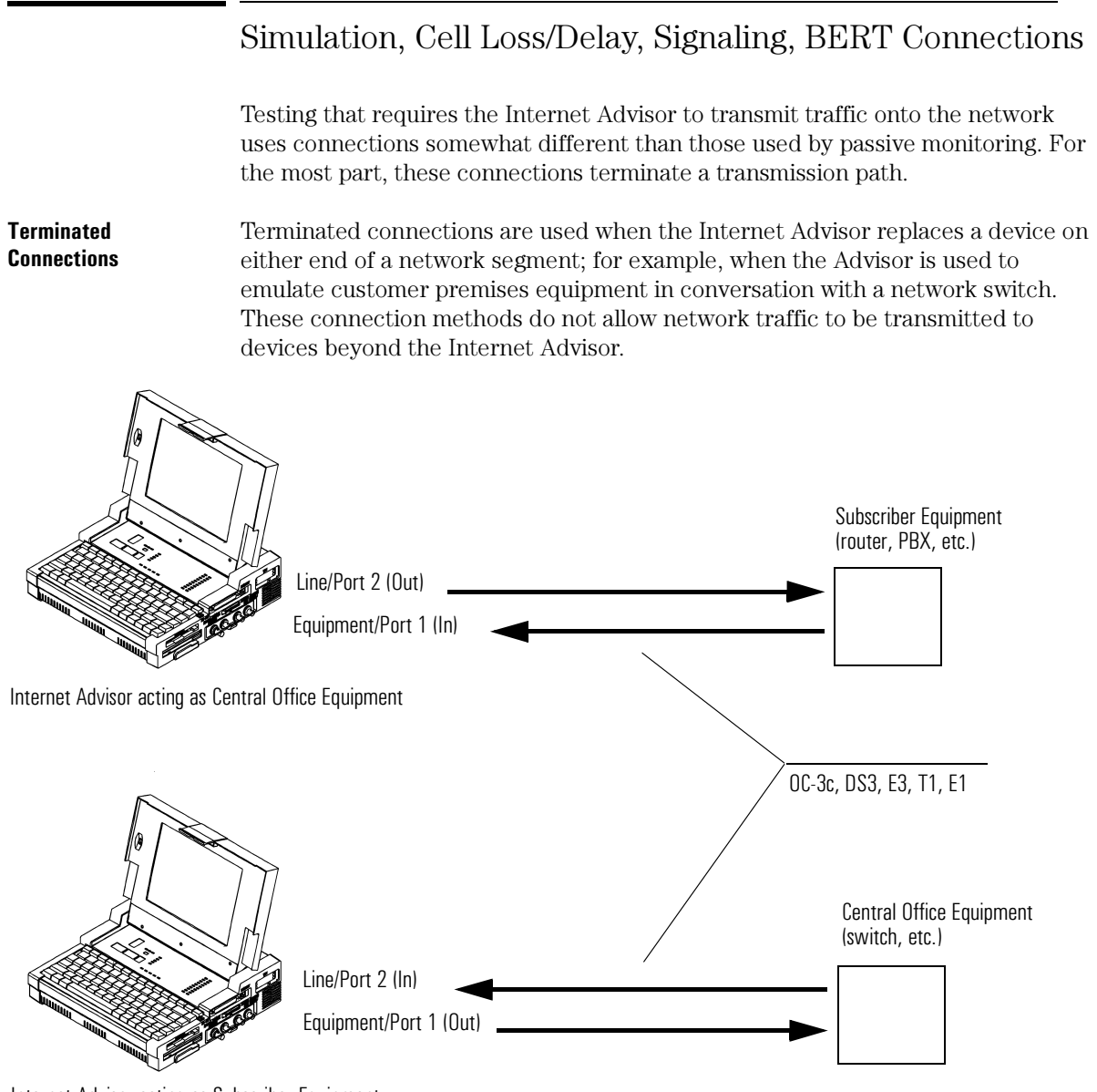

Internet Advisor acting as Subscriber Equipment

## Configuring the Instrument

Even though starting with a supplied test configures some aspects of the Internet Advisor ATM, you will still need to configure parameters specific to the interface and/or measurement. All configuration parameters can be saved and reused later.

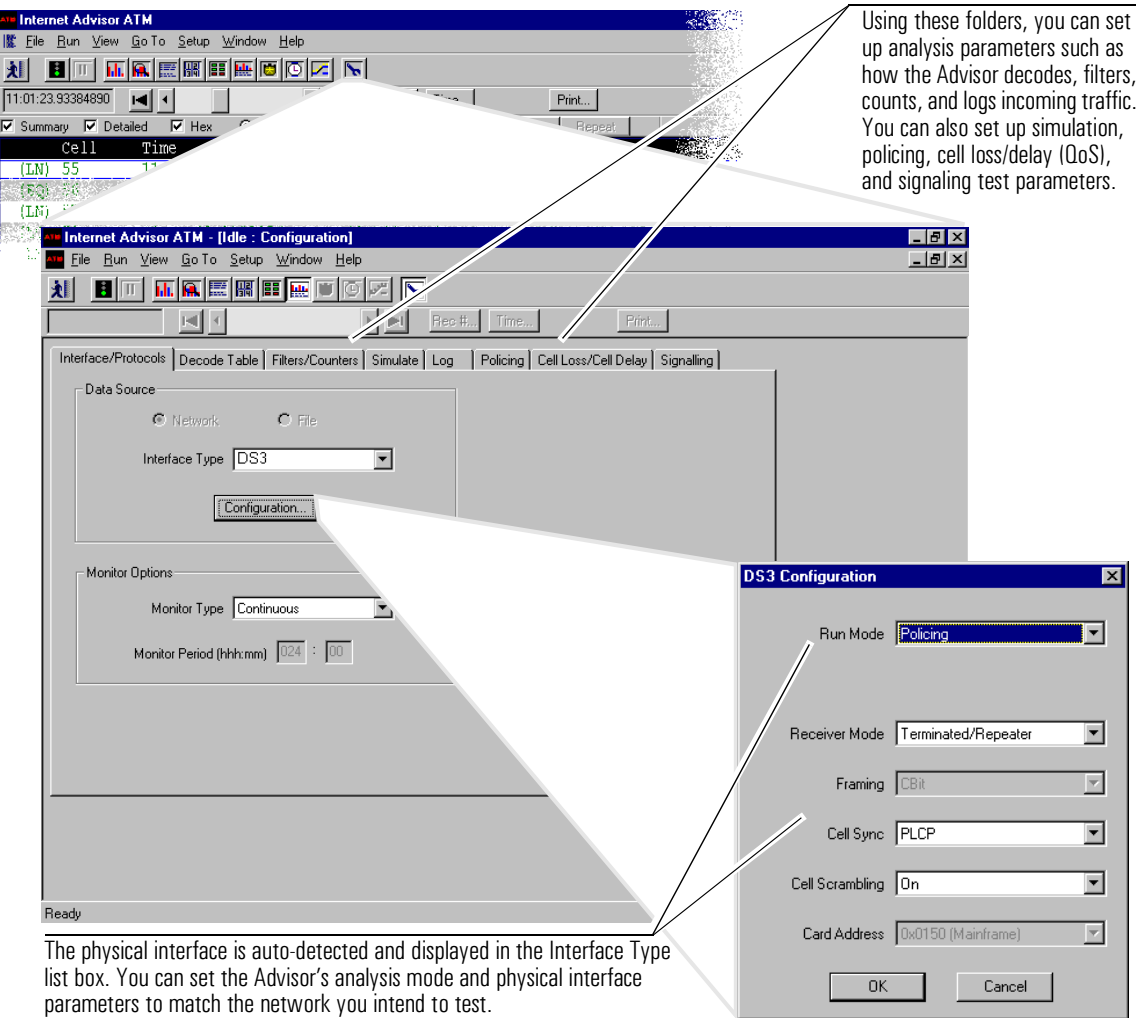

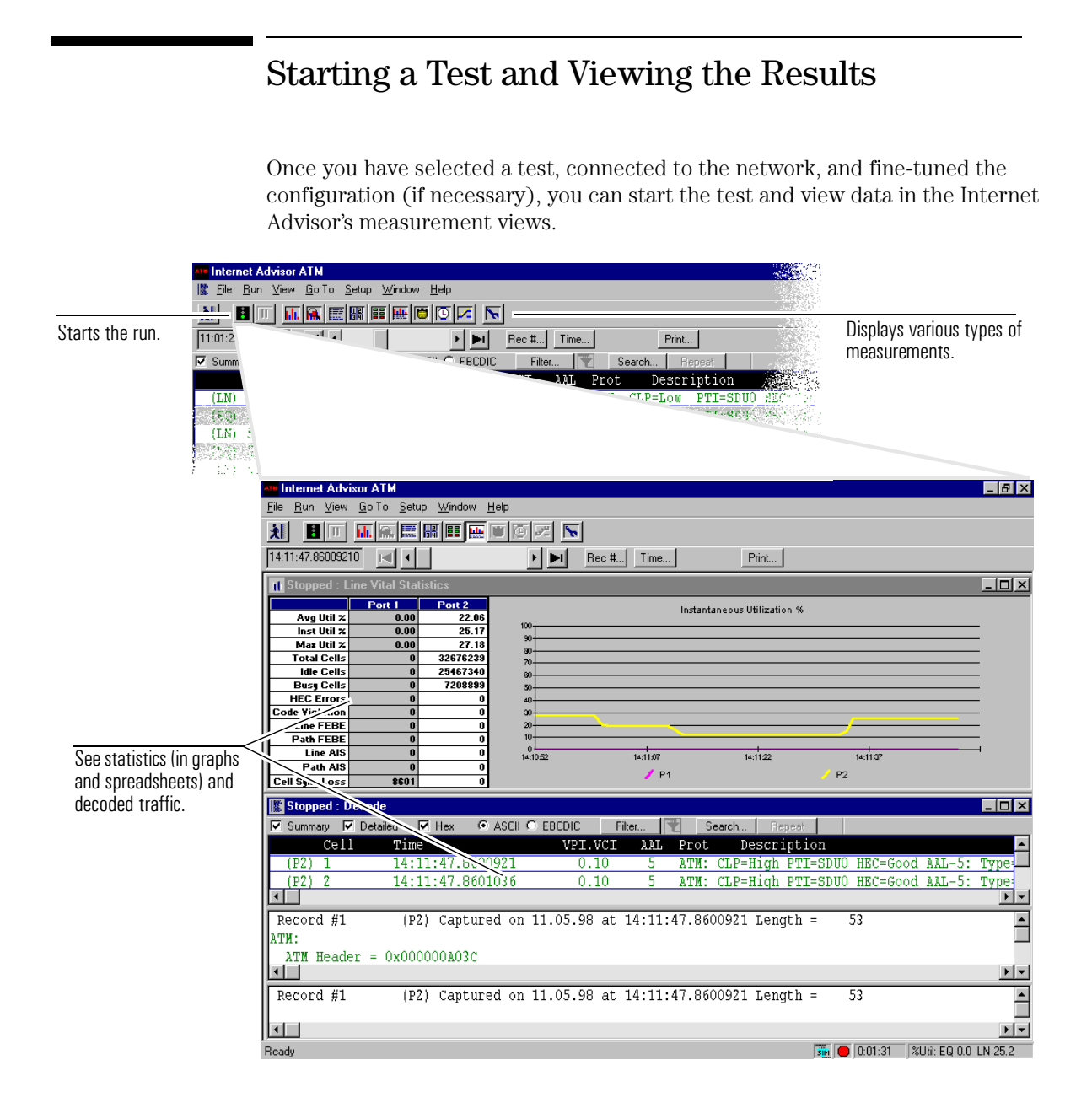

### Finding More Information

**Internet Advisor ATM online help** The Internet Advisor ATM has an extensive online help system. You can quickly find information for the currently displayed measurement view or dialog box by pressing **F1**.

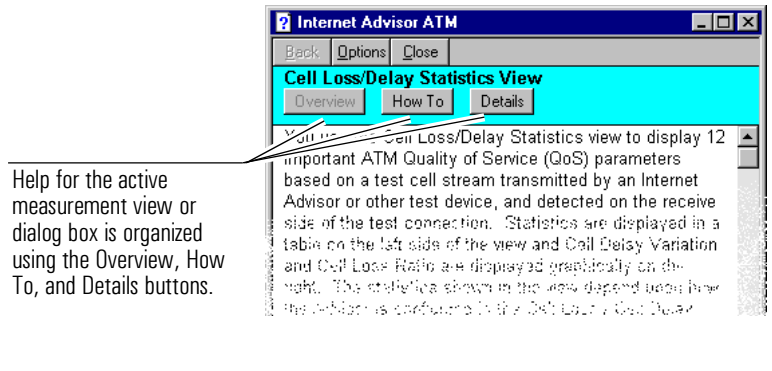

You can also browse the help system using the help menu which provides access to the Table of Contents, Index, and Full Text Search feature.

- **Sample Tests** The next chapter in this book describes examples of using the Advisor to make measurements on your network.
- **Other Internet Advisor Books** Each of the technologies that can be tested with the Internet Advisor has a separate Getting Started manual. Use the appropriate Getting Started manual when you need to test another network technology.
- **Windows online help** You can find information on general Windows operation from the online help tutorial - About Windows 98. It is a good idea to spend a few minutes learning the basic functions and terminology associated with this environment.

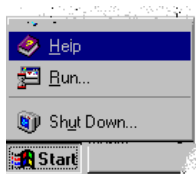

Getting Started **Finding More Information**  $\overline{\mathbf{3}}$ 

- Verifying Correct Traffic Shaping Using Policing, page 3-3
- Testing SVC Signaling and LAN Emulation, page  $3-8$
- Testing Quality of Service Parameters (QoS) with Cell Loss / Cell Delay, page 3-14

**Sample Tests** 

# **Sample Tests**

This chapter provides three examples of how to use the Internet Advisor to analyze ATM traffic and solve ATM network problems. The following examples are designed to give you a basic understanding of the ATM Advisor's operation and features:

- Verifying Traffic Shaping with the Policing Measurement. this test is a monitor test that closely matches most other monitor-only test scenarios.
- Testing Switched Virtual Circuit Set Up and LAN Emulation Join Processes
- Measuring Key QoS Parameters with a Cell Loss/Cell Delay Test

To learn more... For more information about how to use the features of the Internet Advisor, refer to the "How Do I..." section of the online help. You can also press F1 while in the Internet Advisor ATM application to get specific information about the window, measurement view, or dialog box you are looking at.

### Verifying Correct Traffic Shaping Using Policing

This example tests whether ATM traffic transmitted from an end user device (ATM workstation or router) is shaped appropriately in order to conform to the contract parameters being used by the network's edge switch. In other words, you will be able to see how traffic will be handled by the network's 'policing' algorithms before that traffic is actually placed on the network. To do this, we will monitor network traffic at a DS3 patch panel located between an ATM router and an ATM switch. Specifically, we will:

- $\bullet$ Connect to the network.
- Configure the Internet Advisor for Policing according to the traffic contract  $\bullet$ parameters known to be used by the network.
- Start the test and check to see whether the traffic conforms to the contract  $\bullet$ parameters.

To begin, you need to have installed a DS3 interface module into the Internet Advisor, gone to the location where you will connect the Advisor to the network, and turned the Advisor on.

This example represents a common troubleshooting method and can be modified **Note** to suit many other test situations.

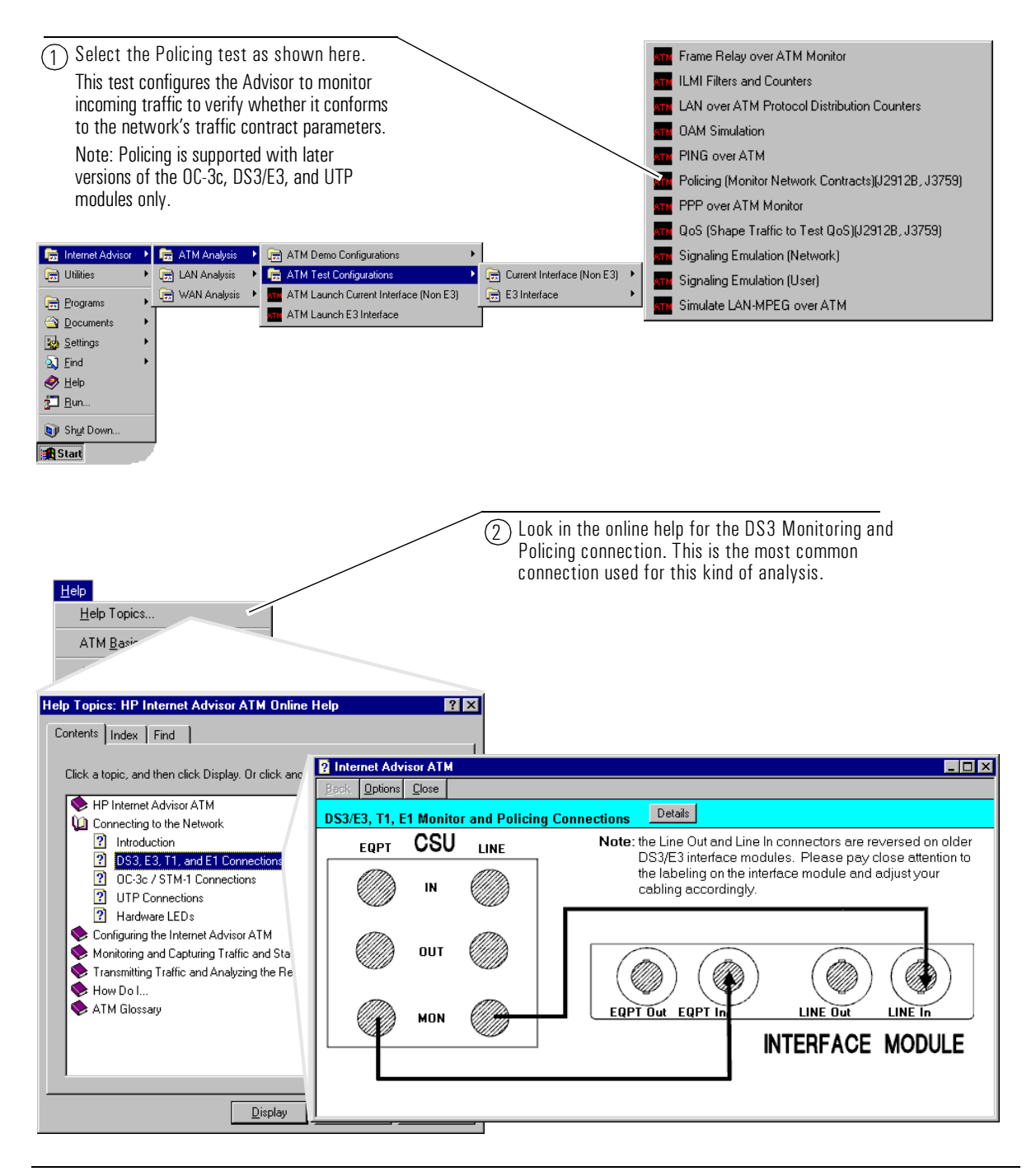

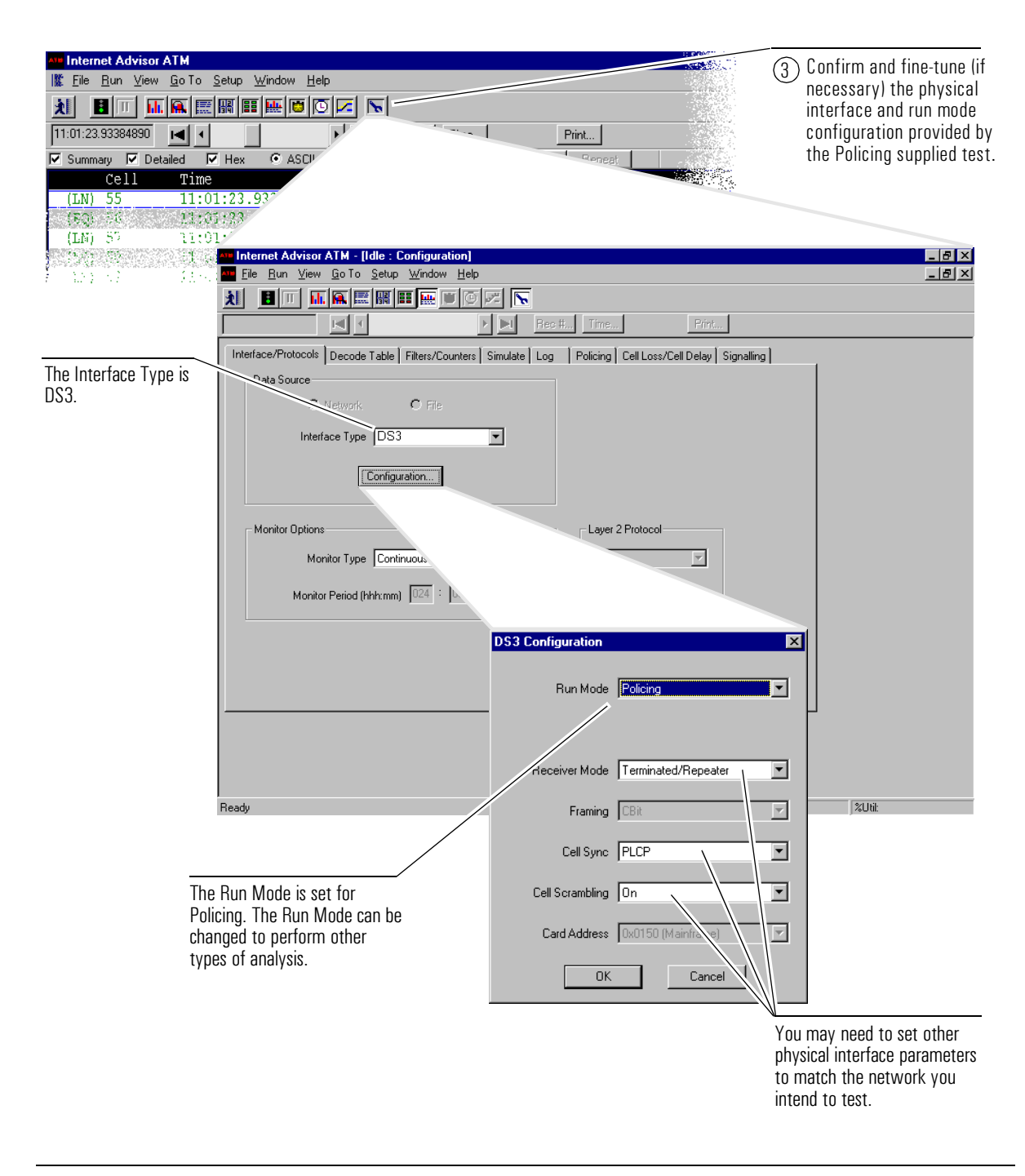

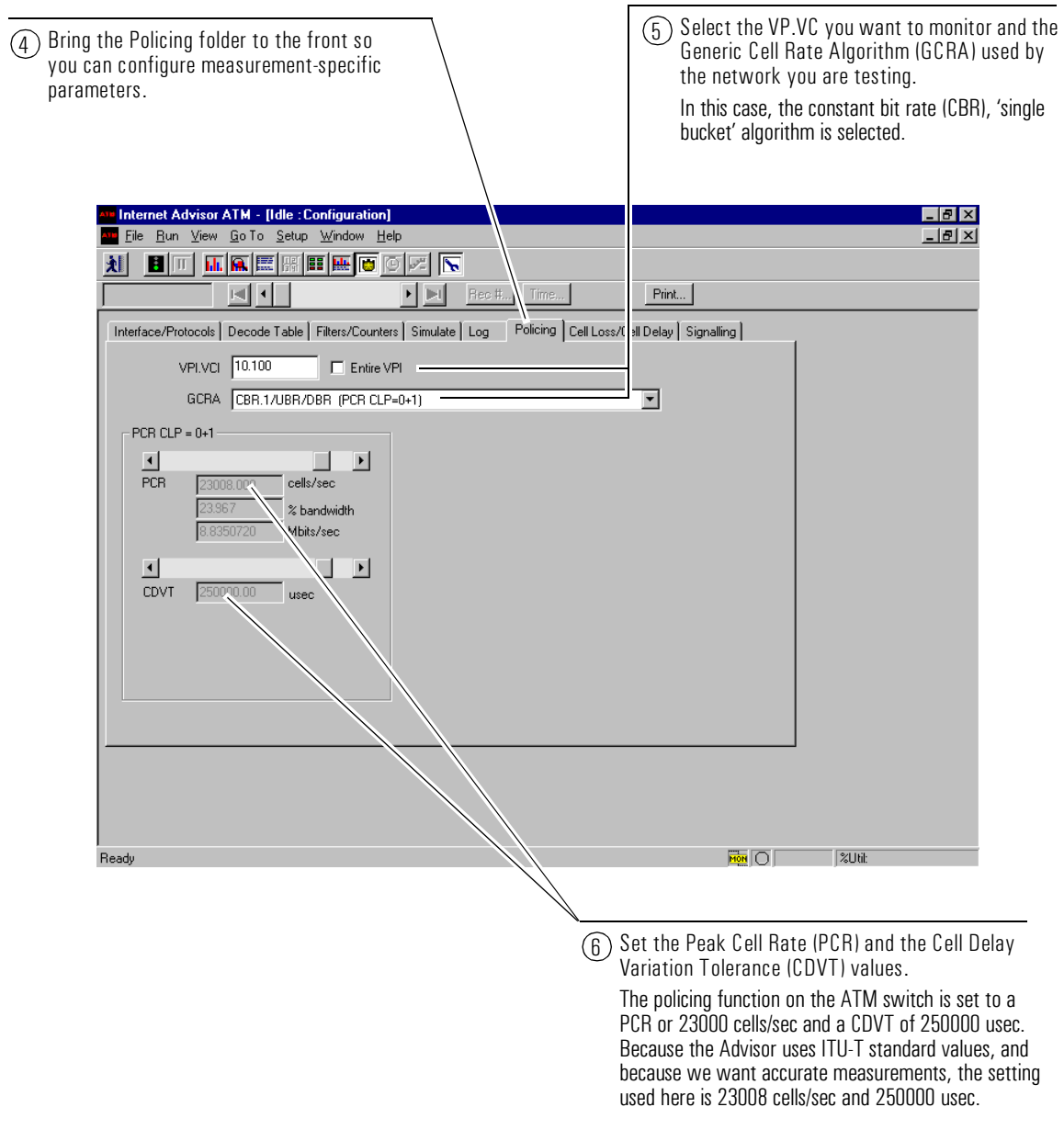

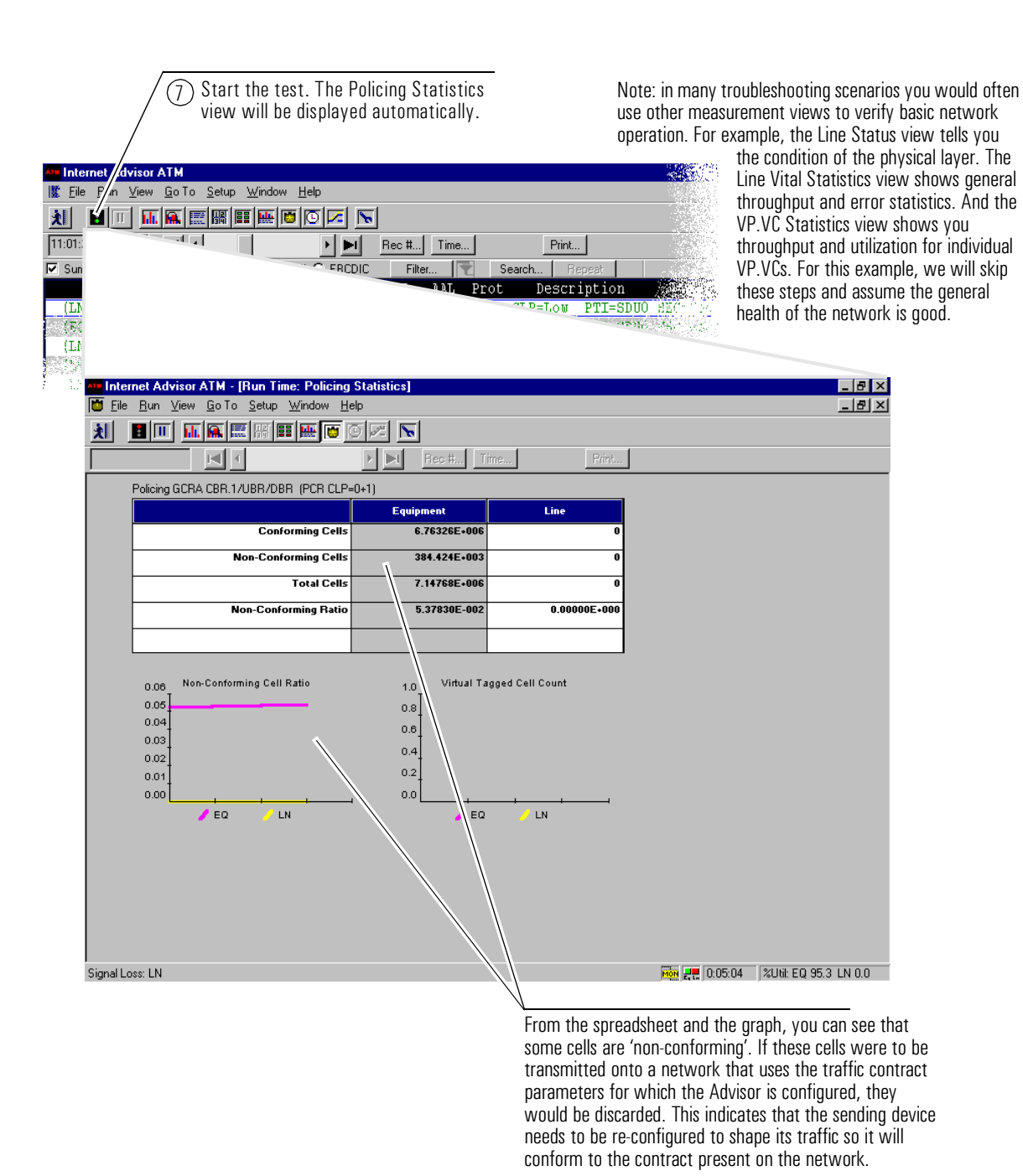

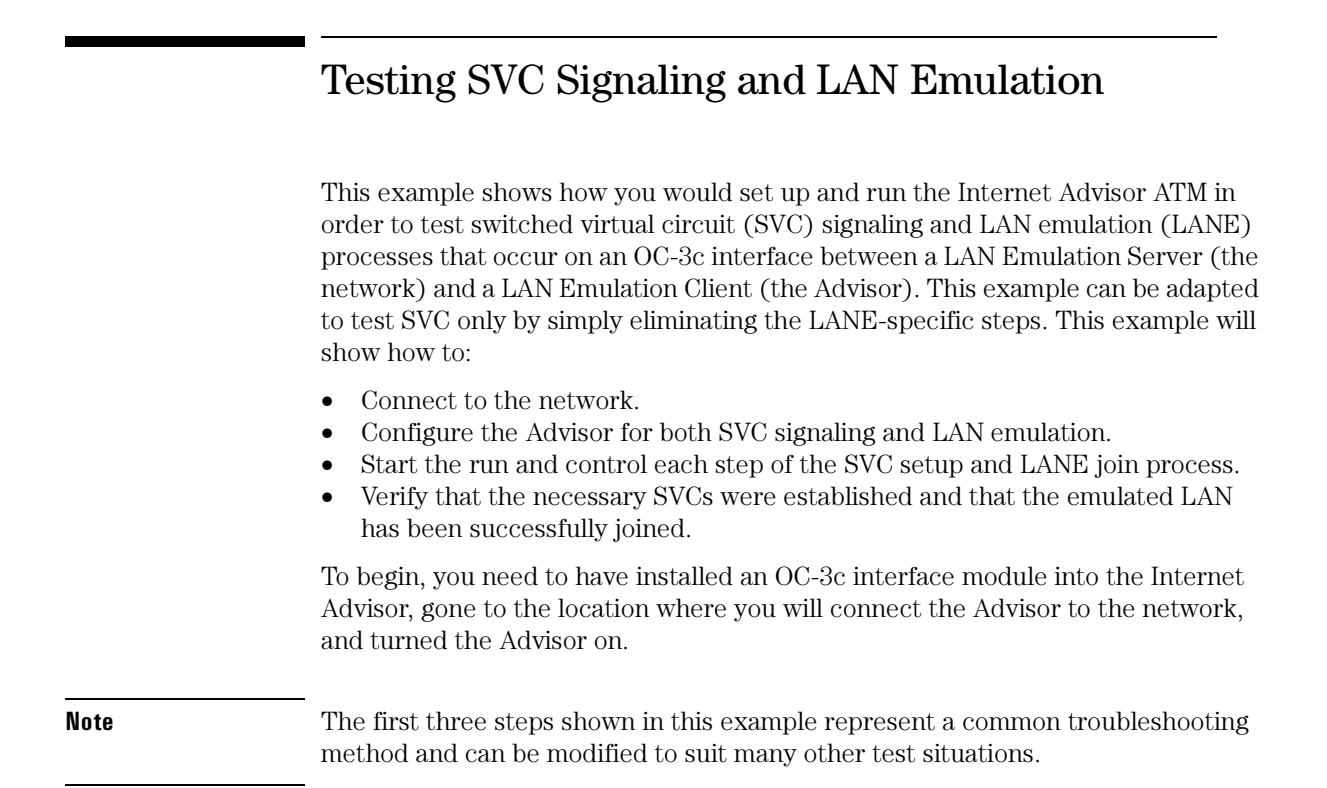

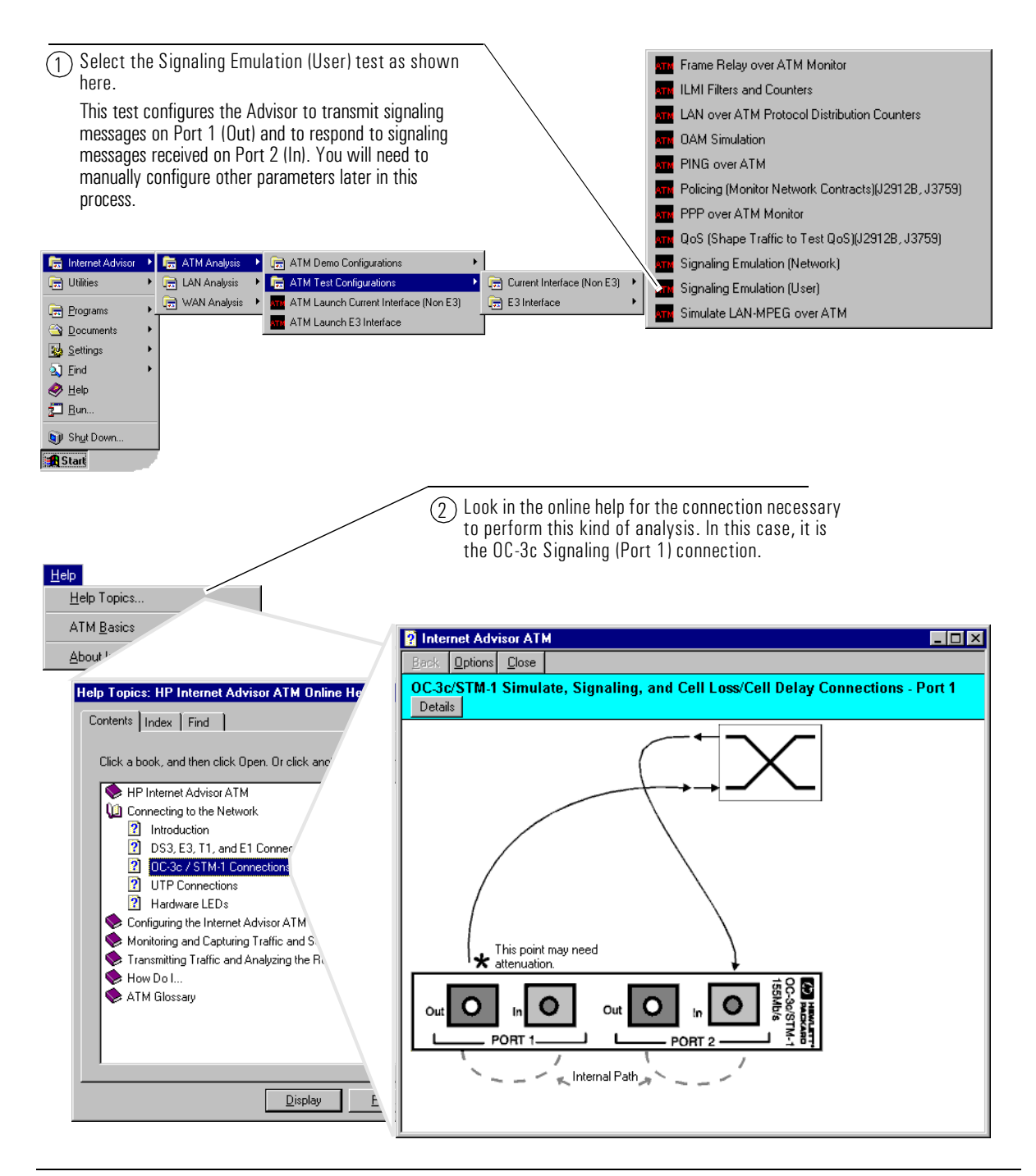

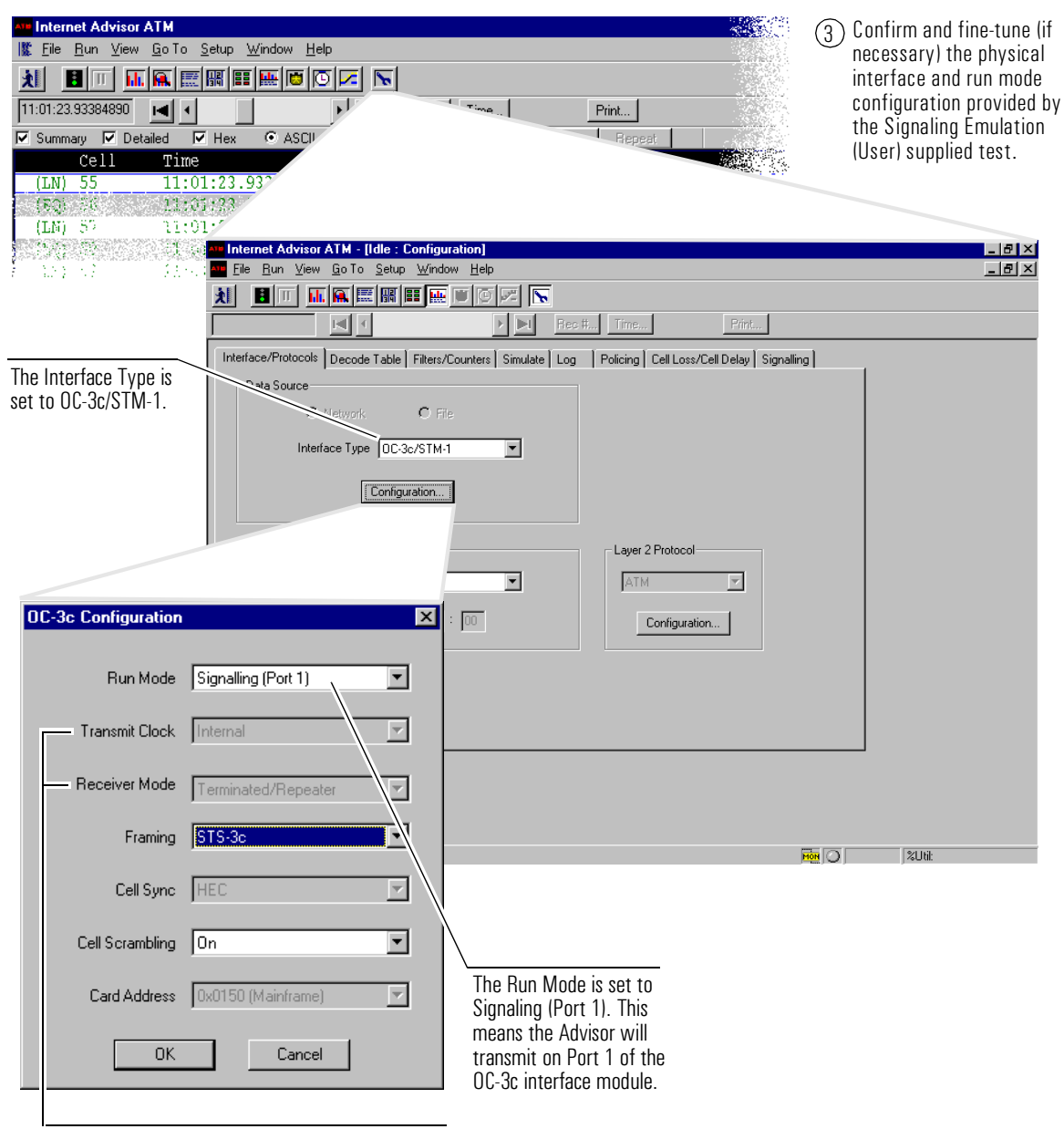

The Transmit Clock parameter is set to Internal and the Receiver Mode is set to Terminated.

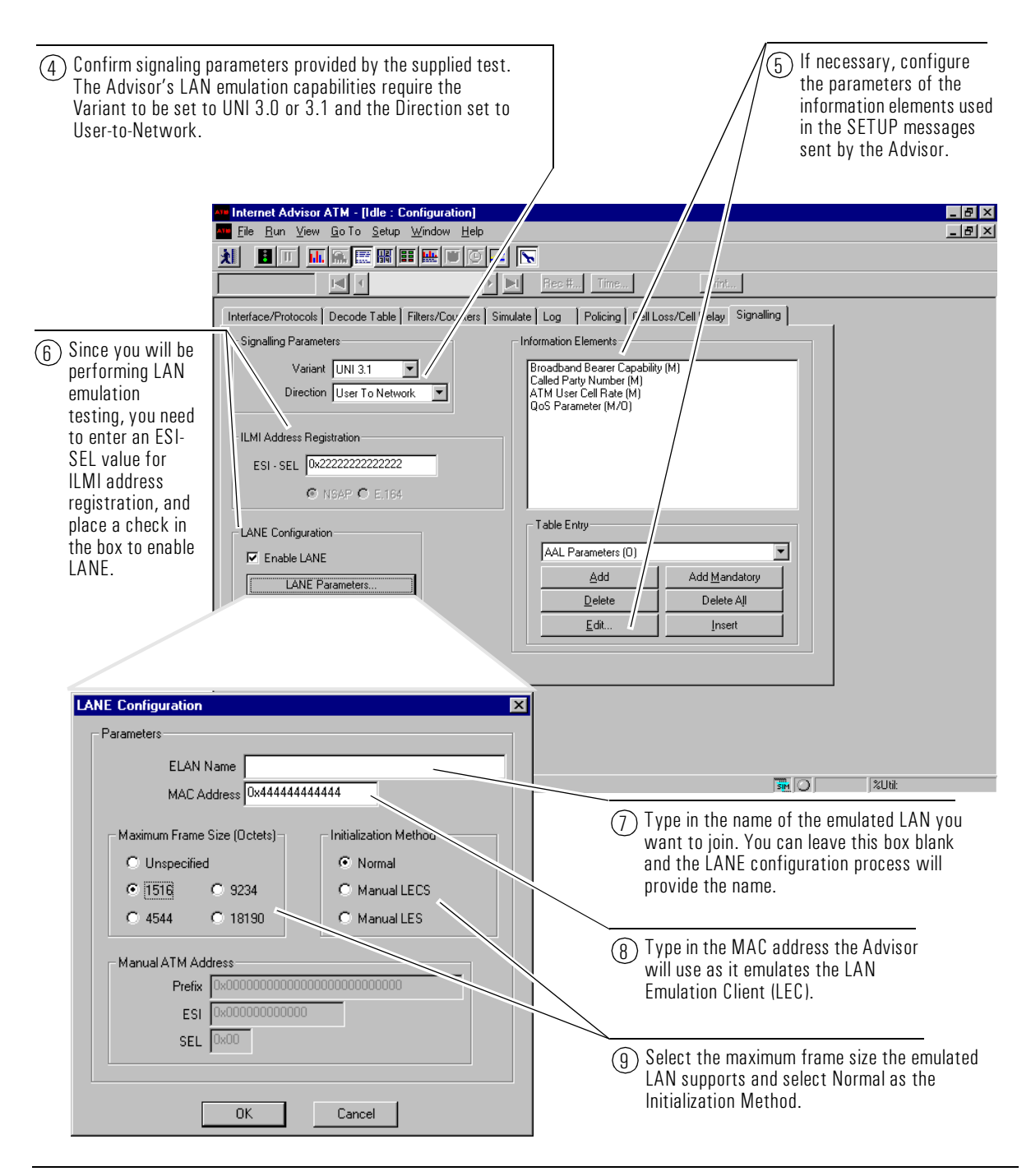

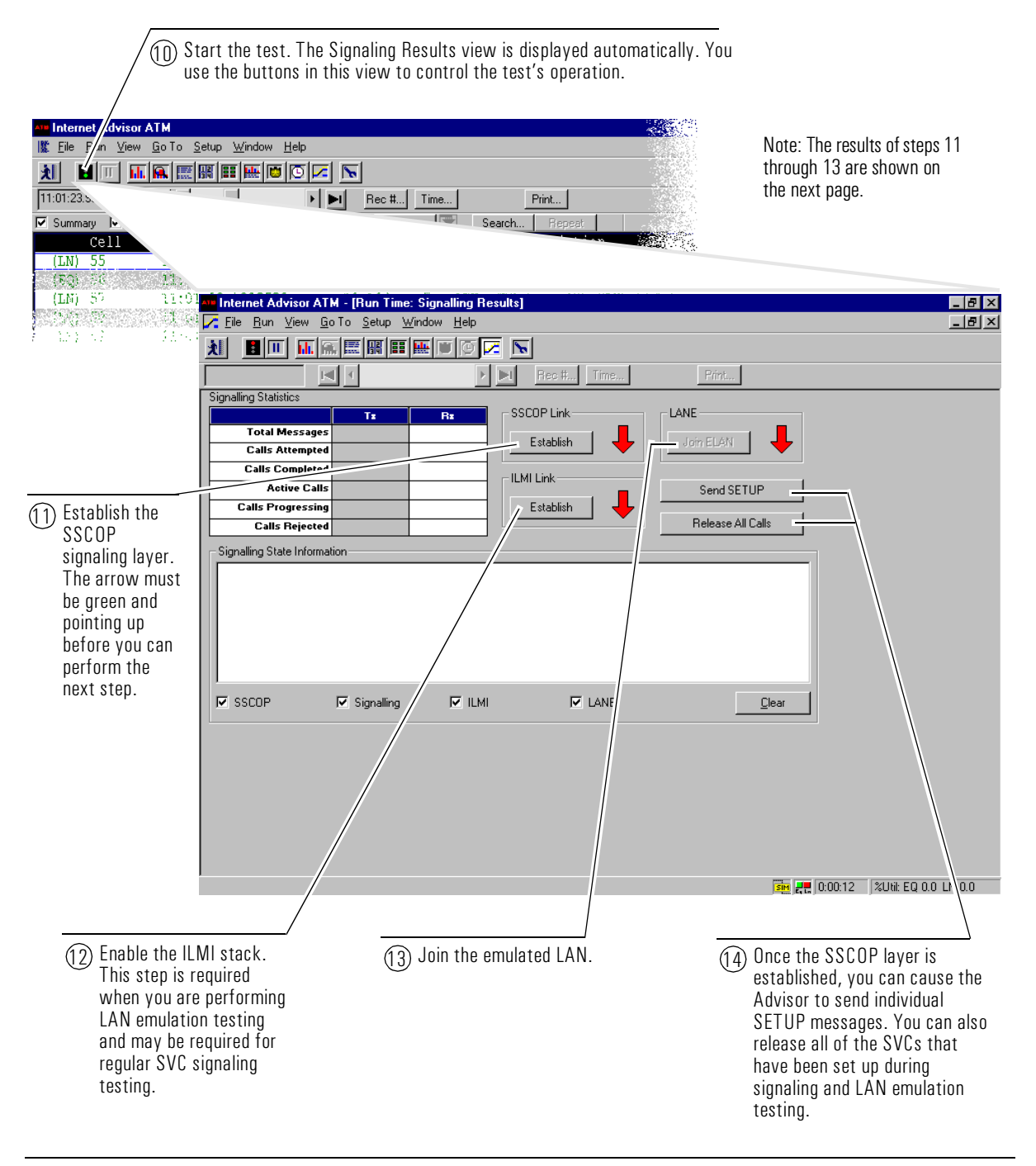

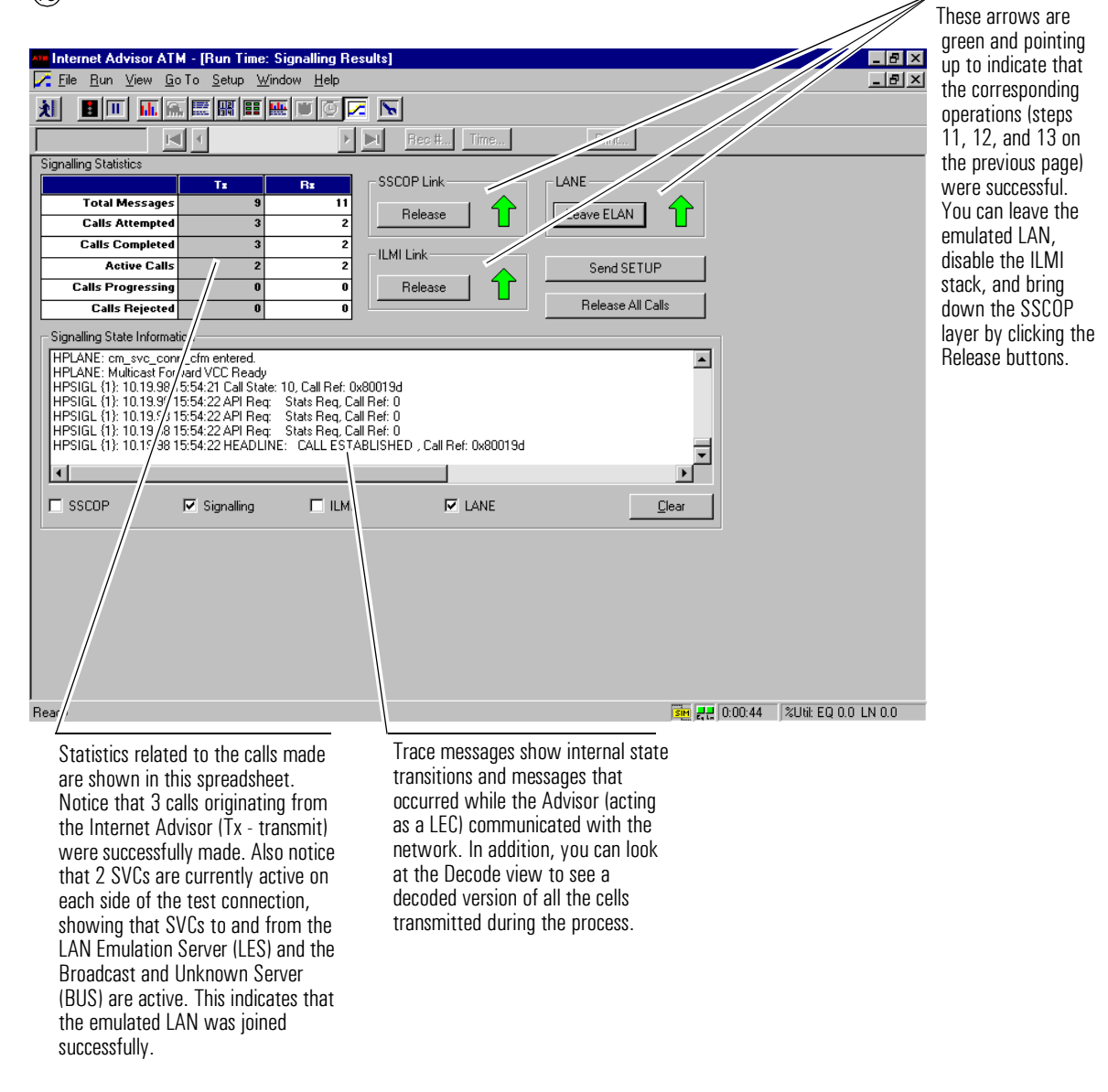

 $(15)$  View the results of the test.

This example shows how you would test cell loss. cell delay, and a number of other important Quality of Service (QoS) parameters across several ATM switches connected by an OC-3c transmission line. This is the kind of measurement that might be performed when new ATM service is being provisioned and the need to baseline the network's performance exists. Typically, you will use two Internet Advisors, each transmitting test cells to the other, in order to make the measurements for both directions of transmission and to measure QoS point-topoint. This example will demonstrate how to:

- Connect the Internet Advisor to the network.
- Configure the cell loss and cell delay test to match the network's traffic contract.
- Run the test and look at key QoS measurement results.

To begin, you need to have installed an OC-3c interface module into the Internet Advisor, gone to the location where you will connect the Advisor to the network, and turned the Advisor on.

**Note** 7The Internet Advisor's Cell Loss and Cell Delay measurement is most affective in an end-to-end mode. Keep this in mind: to perform an end-to-end measurement, you will need to perform the steps that follow for two Advisor's - one on both ends.

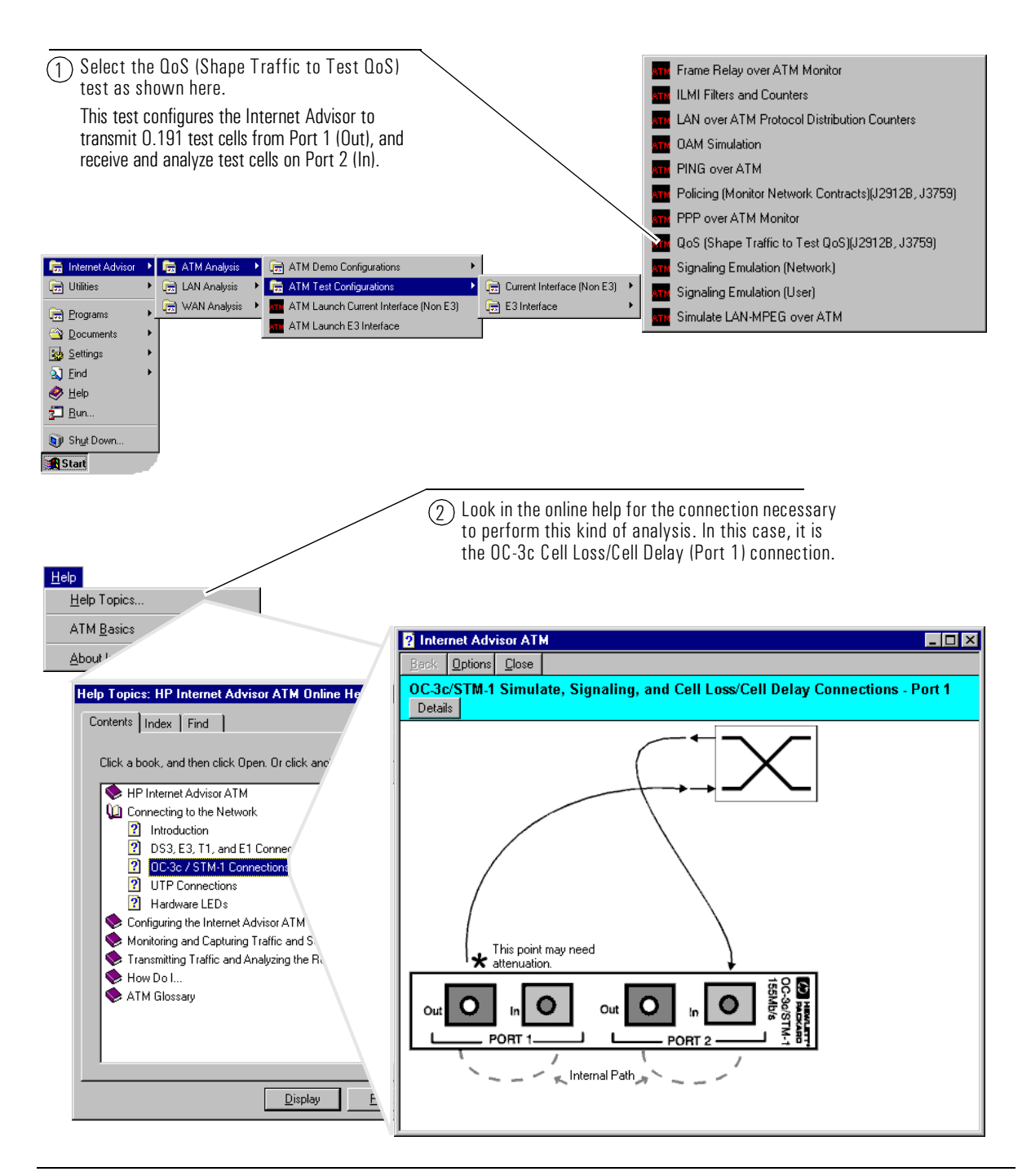

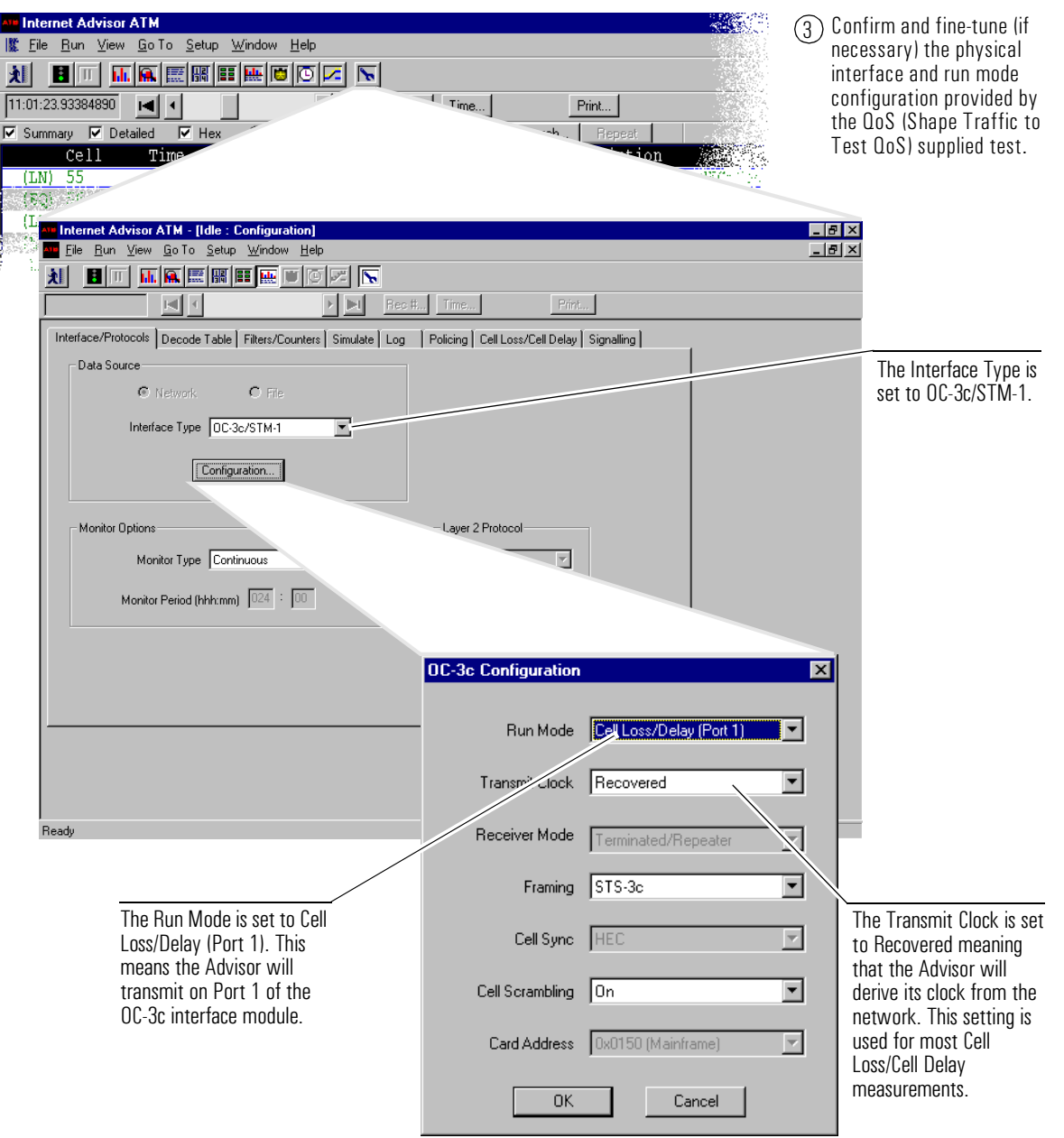

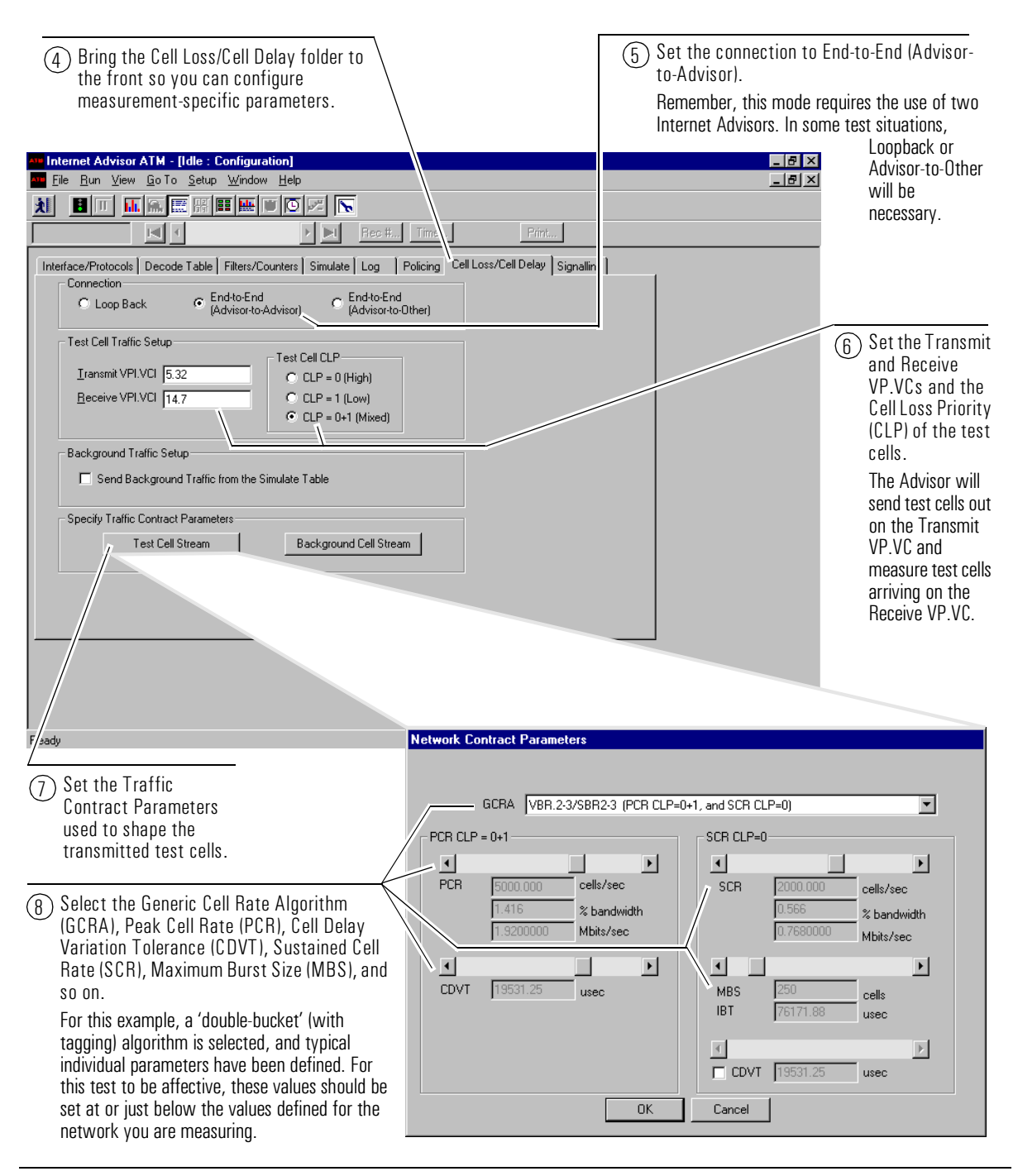

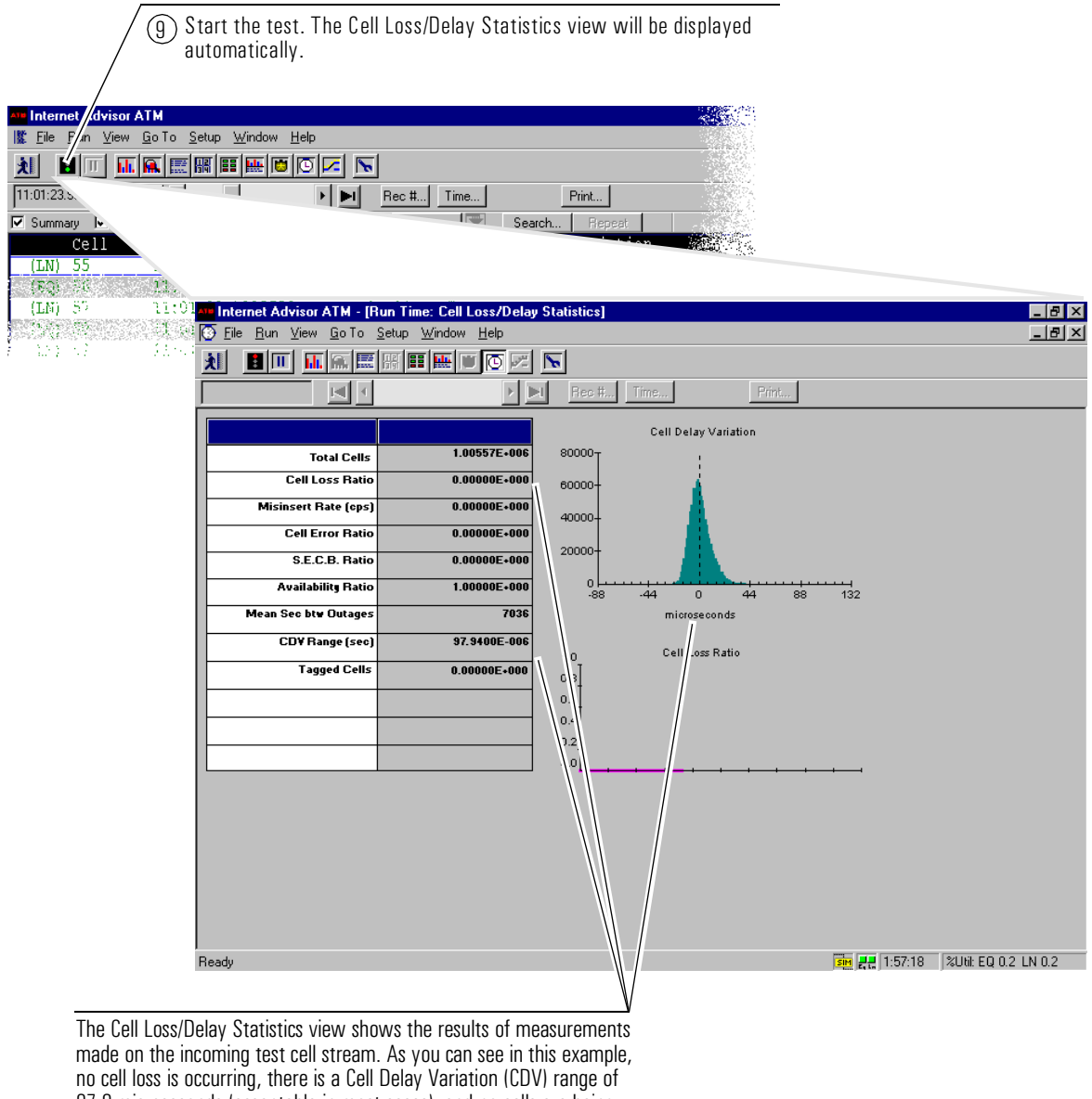

97.9 microseconds (acceptable in most cases), and no cells are being tagged. This indicates that the transmission path from the remote Advisor to this one is providing the QoS that you expect.

 ${\bf A}$ 

Declarations of Conformity

# Declarations of Conformity

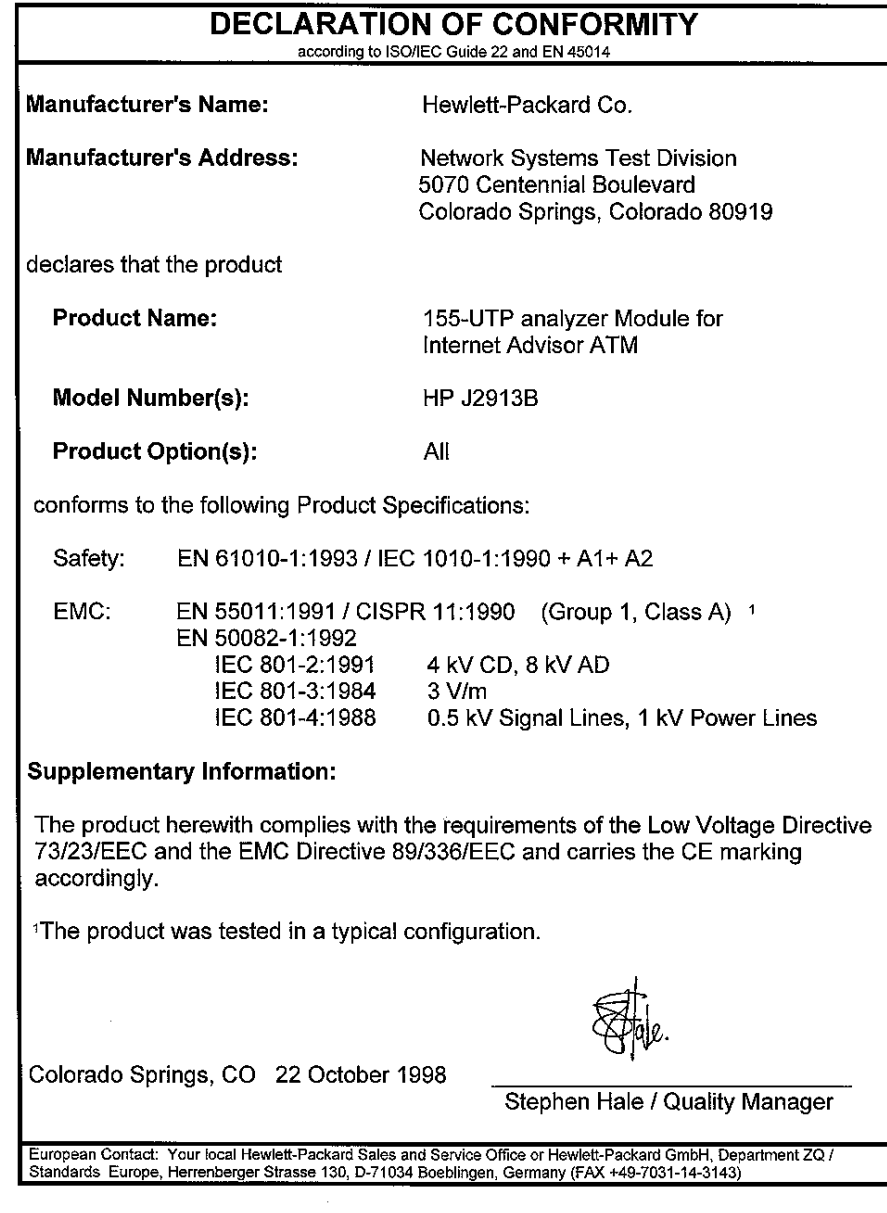

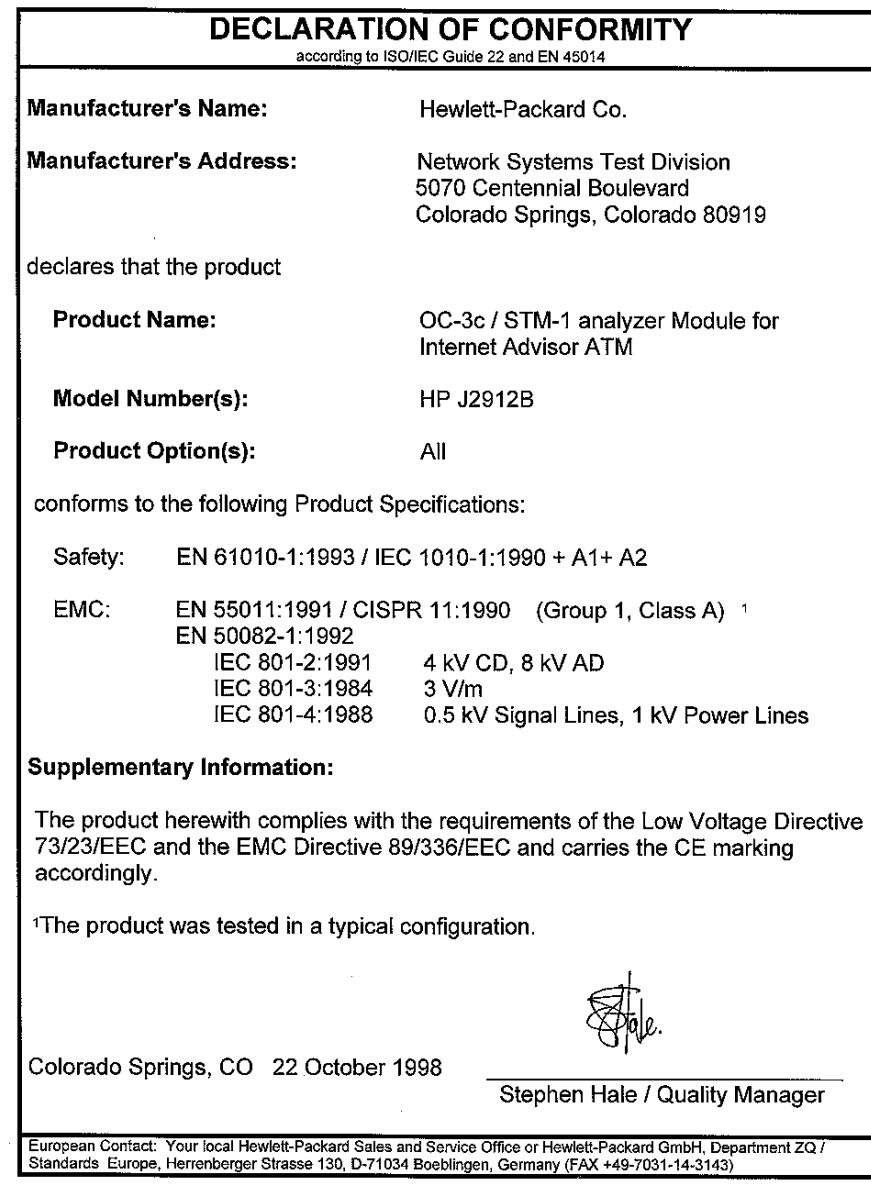

Made in U.S.A.

Declarations of Conformity

#### Index

#### $\mathbf{A}$

AAL, 1-2 Adaptation Layer, 1-2 address registration, 1-13 alarms, 1-4 analysis supported, 1-3 ATM Layer, 1-2 authenticity number, 2-6

#### B

**BERT, 1-10** bit error rate tests, 1-10 books, 2-13

#### $\mathbf C$

cabling, 2-7 canned tests, 1-16, 2-6, 3-4, 3-9, 3-15 captured traffic and statistics,  $1-15$ CDV, 1-12 cell delay variation, 1-12 Cell Loss/Delay Statistics view, 1-12, 3-14 cell transfer delay, 1-12 channel, 1-7 configuring, 1-16, 2-11, 3-5, 3-6, 3-10, 3-11, 3-16 connecting to the network,  $2-7, 3-4, 3-9, 3-15$ counters, 1-6 CTD, 1-12

#### D

data,  $2-12$ Decode view, 1-8 Discover view, 1-7 Display Filters, 1-8 displaying data, 2-12 DS3, 1-3

#### E

 $E1, 1-3$ E3, 1-3 errors, 1-4, 1-5 examples, 3-2

#### $\mathbf{F}$

files loading,  $1-15$ saving,  $1-15$ filters/counters, 1-6 Filters/Counters Statistics view, 1-6 Finding More Information, 2-13 Frame Relay filters/counters, 1-6

#### G

GCRA, 3-17 Getting Started, 2-2

#### $H$

hardware filters/counters. 1-6 Help, 2-13, 3-4, 3-9, 3-15 How to get started, 2-2

#### $\mathbf I$

ILMI, 1-13 information getting more, 2-13 information elements (IE), 1-13 installing software, 2-5 interface modules, 2-5 interfaces supported, 1-3 Introduction, 1-2 IP filters/counters, 1-6

#### $\mathbf{L}$

LAN emulation, 3-8 LAN emulation (LANE), 1-13 launching the application, 2-6 LEDs,  $1-4$ Line Status view, 1-4 Line Vital Statistics view, 1-5 loading files, 1-15

#### $\mathbf{M}$

measurements displaying, 2-12 examples of, 3-2 monitoring traffic, 2-12

#### ${\bf N}$

network contract parameters, 1-9 NNI, 1-2

#### $\mathbf 0$

OC-3c, 1-3 online Help, 2-13, 3-4, 3-9, 3-15

### Index

Overview, 1-2, 2-2

#### ${\bf P}$

patch panel connection, 2-8 PCR, 3-17 PDU filters/counters, 1-6 performing the measurement, 2-12 physical layer, 1-2, 1-4, 1-10 Policing, 1-9, 3-3 post-process analysis, 1-15 printing, 1-15 product support, ii protocols supported, 1-2 publications, 2-13

#### $\bf Q$

QoS, 1-9, 1-12, 3-14 Quality of Service, 1-9, 1-12, 3-14

#### ${\bf S}$

sample tests, 3-2 saving files, 1-15 SCR, 3-17 Search, 1-8 setting up,  $2-11$ shaping, 1-9, 1-12, 3-3 Signaling Results view, 1-13, 3-8 Simulation, 1-10 software, upgrading/installing, 2-5 starting a test, 2-12, 3-7, 3-12, 3-18 starting the application, 1-16, 2-6 statistics, 1-4, 1-5, 1-6, 1-7, 1-9, 1-10, 1-12 supplied tests, 1-16, 2-6, 3-4, 3-9, 3-15 SVC, 1-13 switched virtual circuit, 1-13

#### T

 $T1, 1-3$ tests, 1-16, 3-2 throughput, 1-5, 1-6, 1-7 traffic generation, 1-10 traffic shaping, 1-9, 1-12, 3-3

#### $\mathbf U$

undercradles, 2-5 UNI, 1-2, 1-13 upgrading software, 2-5 utilization, 1-5, 1-6, 1-7 UTP, 1-3

#### $\mathbf{V}$

version, ii viewing test results, 2-12 VP.VC Statistics view, 1-7

#### W

warranty, ii wiring diagrams, 2-7